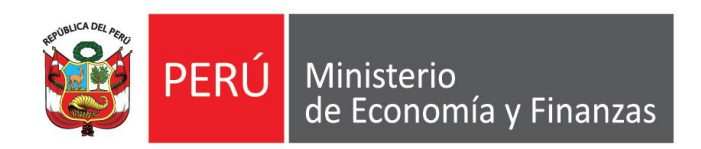

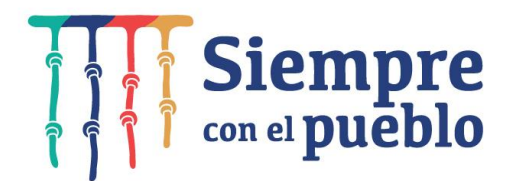

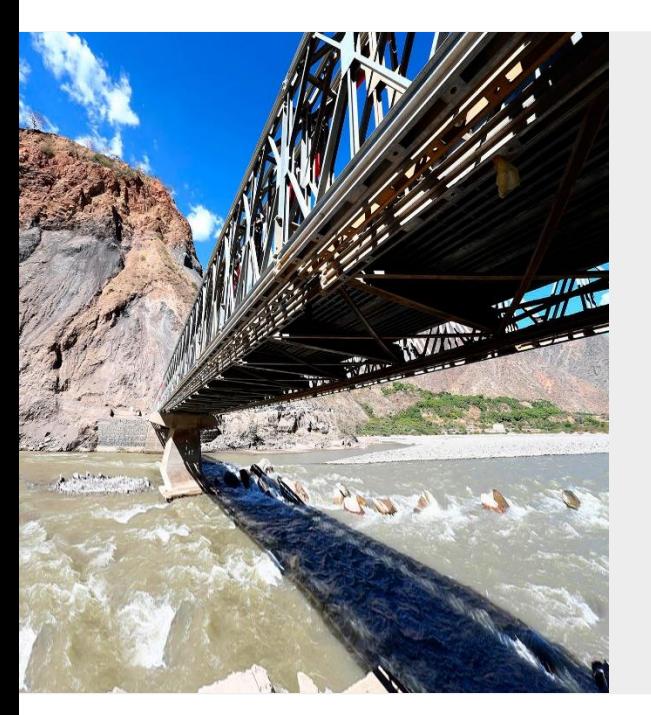

# **CAPACITACIÓN**

# **NOVEDADES EN EL SIAF – SP PARA EL AÑO 2022**

**ENERO 2022**

# **OBJETIVO**

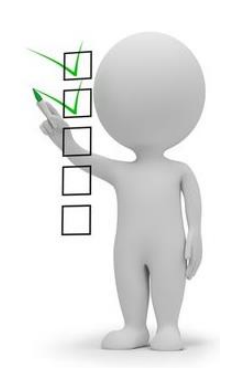

AL FINALIZAR LA CAPACITACIÓN LOS PARTICIPANTES CONOCERÁN LOS AJUSTES REALIZADOS EN LA VERSIÓN 21.01.00 DEL SIAF PARA LA EJECUCIÓN DEL AÑO FISCAL 2022, LA NUEVA IMPLEMENTACIÓN DE LA AUTORIZACIÓN DE DEVENGADOS EN LA WEB Y NOTAS MODIFICATORIAS DE TIPO 002, TIPO 007 Y PRIORIZACIÓN DE CRÉDITOS SUPLEMENTARIOSPARA GOBIERNOS LOCALES Y ETES SEGÚN LOS LINEAMIENTOS ESTABLECIDOS POR LOS ENTES RECTORES

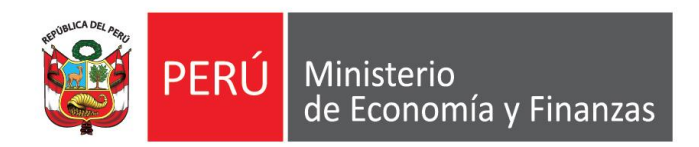

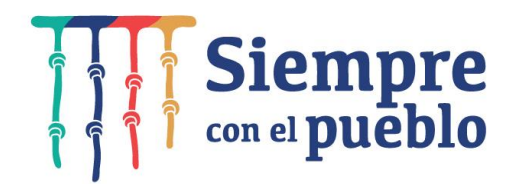

# **CAMBIOS EN LA VERSION 21.01.00 DEL SIAF PARA LA EJECUCION DEL AÑO FISCAL 2022**

**IMPLANTACIÓN Y CAPACITACIÓN - OGTI**

### **AJUSTES EN EL MÓDULO ADMINISTRATIVO – RETIRO DEL TIPO DE FINANCIAMIENTO**

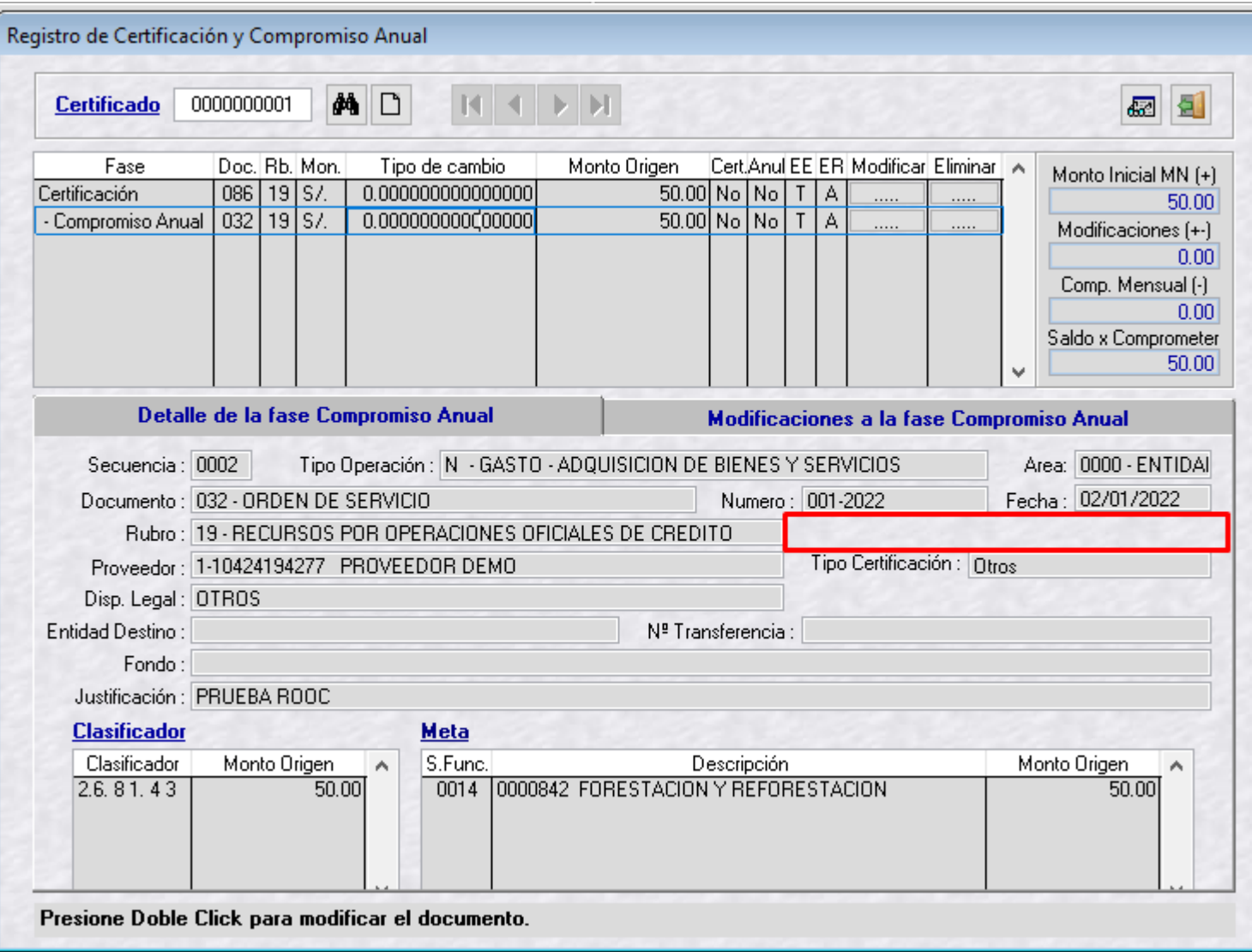

Para el registro del Compromiso Anual, el sistema ya no solicitará seleccionar el Tipo de Financiamiento cuando el rubro sea 13-Donaciones y Transferencias y 19- Recursos por Operaciones Oficiales de Crédito.

### **AJUSTES EN EL MÓDULO ADMINISTRATIVO – GIRO DE DETRACCIONES**

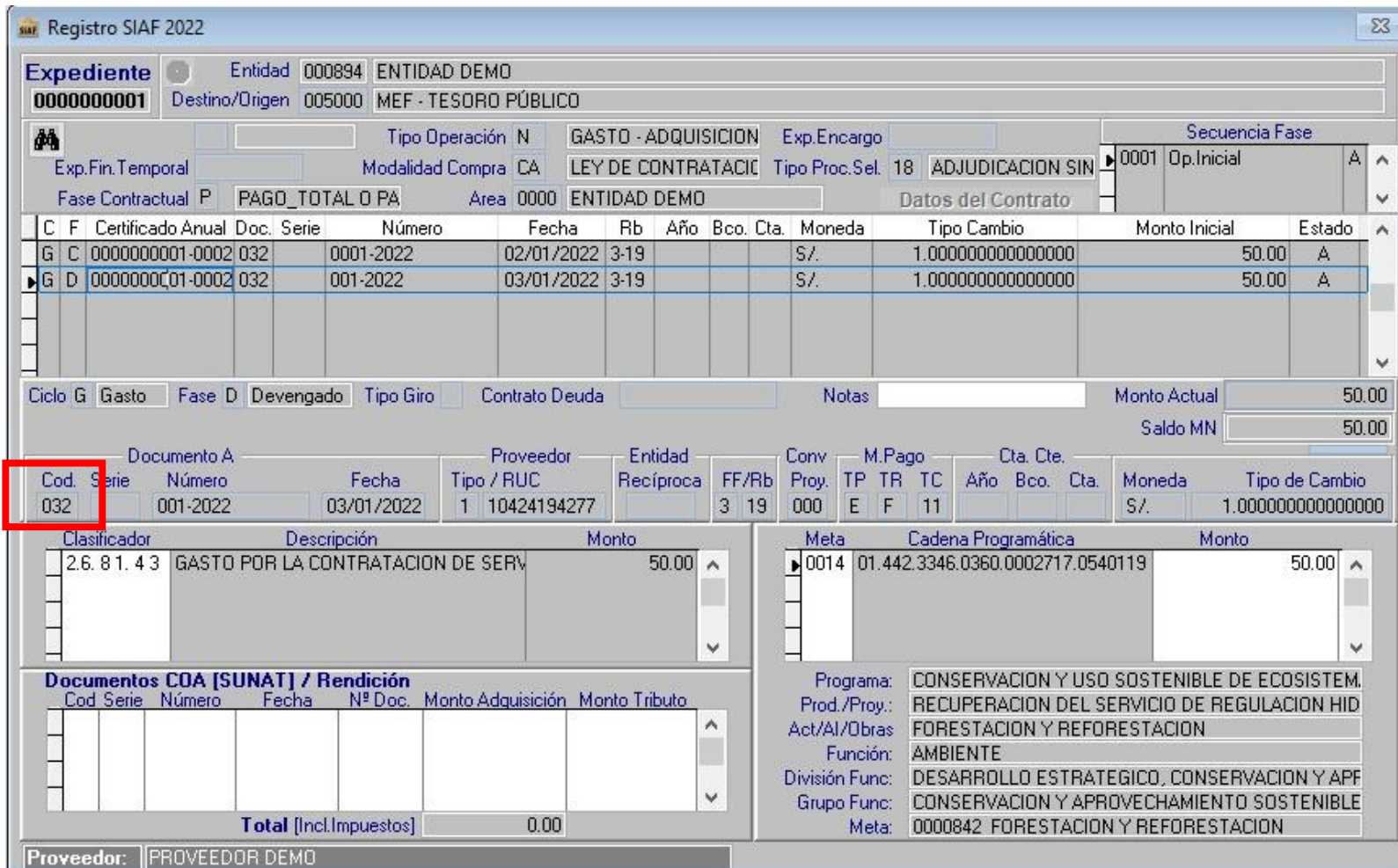

#### **Pago de Detracciones con Afectación Presupuestal de dos Rubros**

a) **FASE DEVENGADO**: Cuando la Entidad requiere pagar detracciones en dos rubros porque el gasto ha sido afectado presupuestalmente a dos rubros diferentes, en la Fase devengado, podrá utilizar los siguientes códigos de documento:

- 031-Orden de Compra
- 032-Orden de Servicio
- 060-Contrato Suscrito (Varios)

#### **AJUSTES EN EL MÓDULO ADMINISTRATIVO – GIRO DE DETRACCIONES**

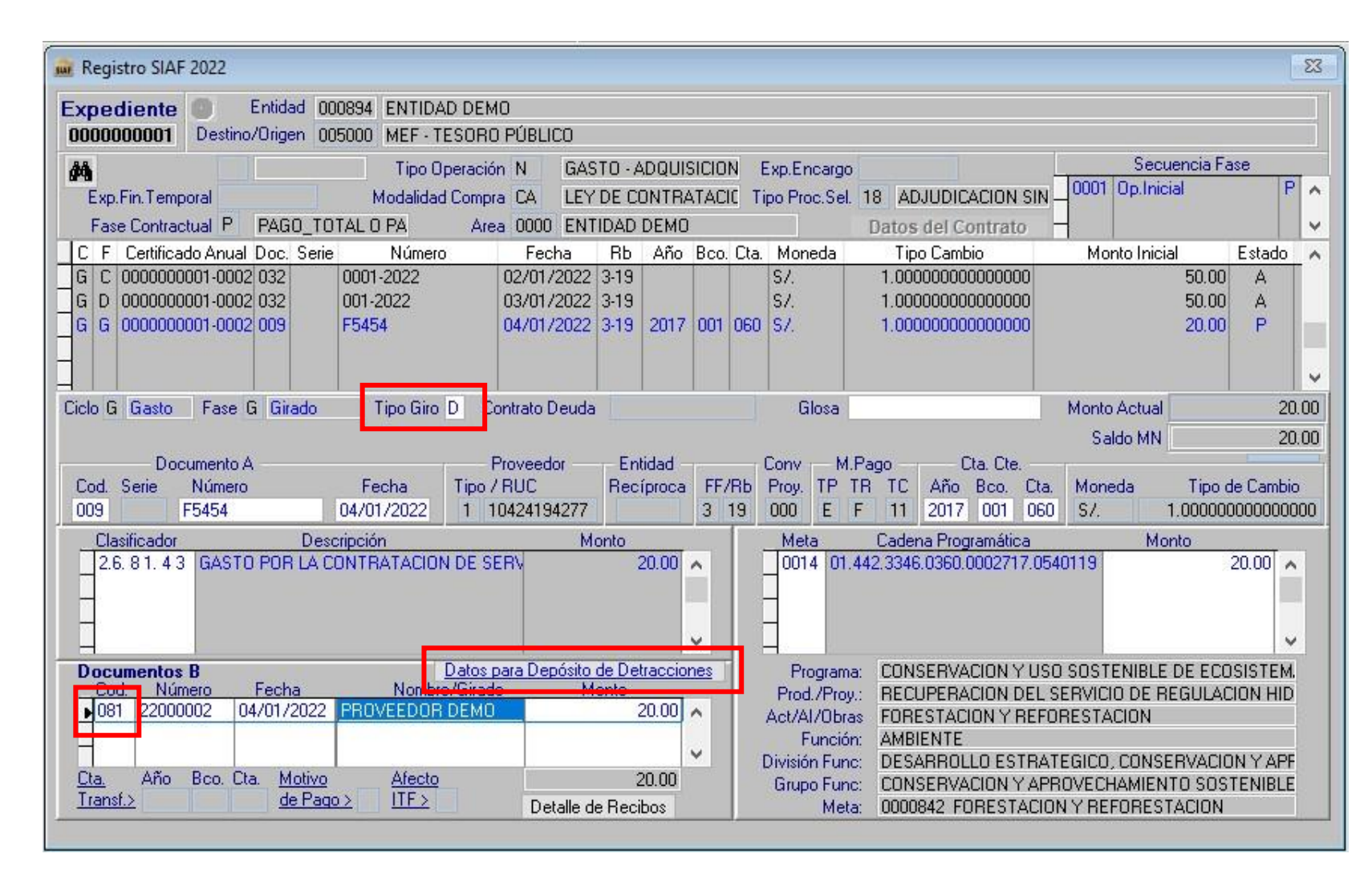

#### **Pago de Detracciones con Afectación Presupuestal de dos Rubros**

b) **FASE GIRADO**: al momento de realizar el girado con tipo de giro "D" de Detracciones y código de documento B 081, se activará la pestaña "Datos para Depósito de Detracciones"

### **AJUSTES EN EL MÓDULO ADMINISTRATIVO – GIRO DE DETRACCIONES**

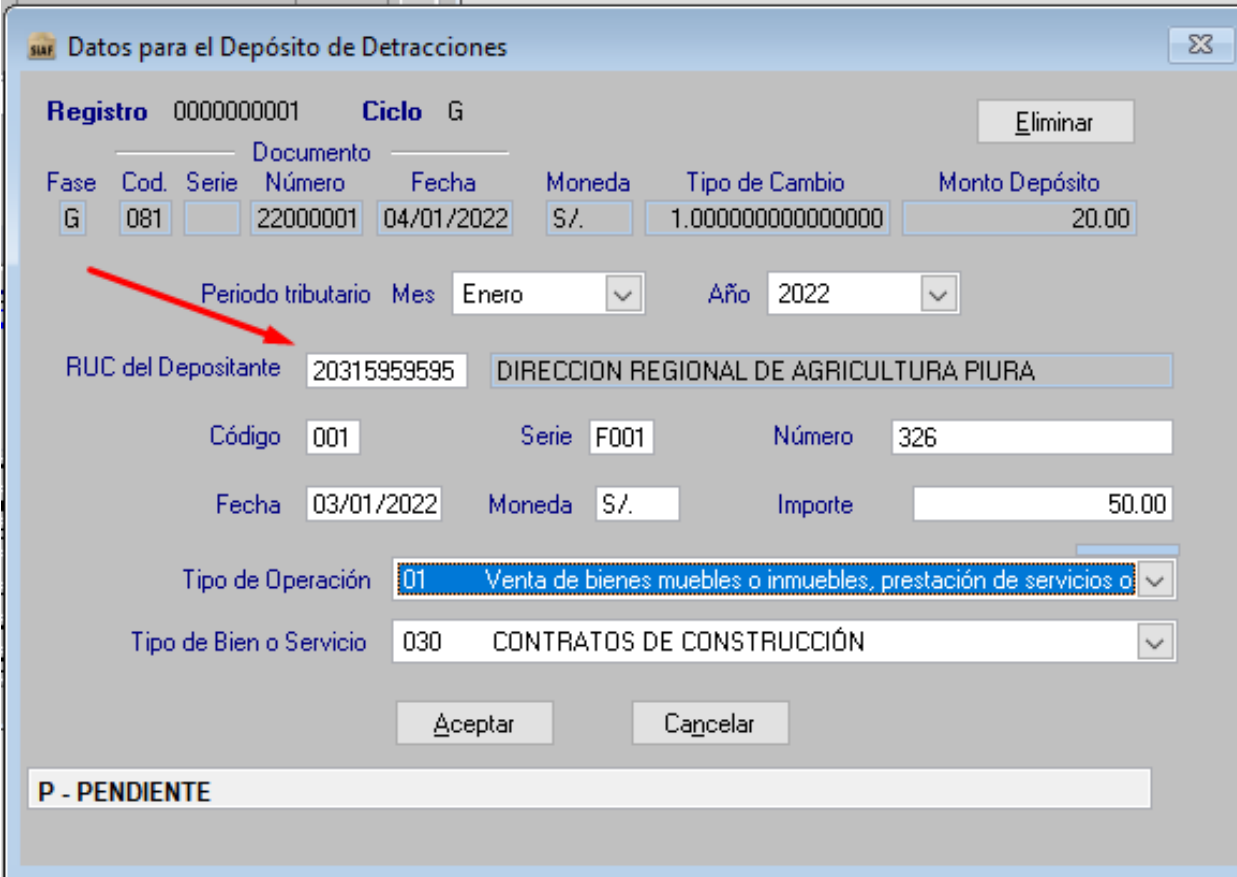

#### **Información a Registrar**

- Ruc del Depositante: Mostrará por defecto el Ruc de la Entidad.
- Código: Mostrará las opciones 001-Factura y 002-Boleta de Venta.
- Serie: El usuario registra la serie de Factura o Boleta.
- Fecha: Fecha de la Factura o Boleta.
- Moneda: El usuario selecciona el tipo de Moneda de la Factura o Boleta.
- Importe: El usuario registra el importe total de la Factura o Boleta

#### c) **FASE GIRADO DE DETRACCIONES EN UNIDAD**

**OPERATIVA**: Cuando la Unidad Operativa que recibe Encargos Recibidos realice el Girado podrá cambiar el Ruc del campo Ruc del Depositante, por el RUC de su Entidad, en el campo Ruc del Depositante.

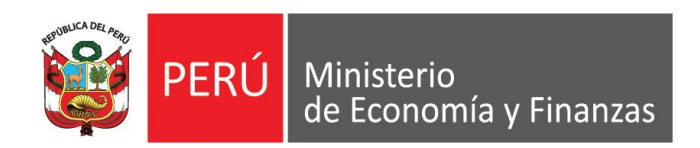

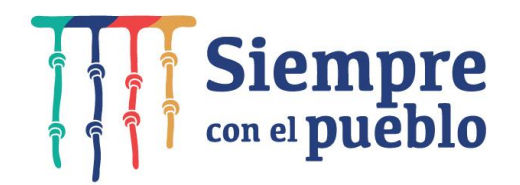

# **AUTORIZACIÓN DE DEVENGADOS EN WEB**

**IMPLANTACIÓN Y CAPACITACIÓN - OGTI**

## **NORMATIVIDAD:**

#### **DECRETO LEGISLATIVO Nº 1441**

#### **Artículo 17.- Gestión de pagos**

17.3 La autorización para el reconocimiento del Devengado es competencia del Director General de Administración o Gerente de Finanzas, o quien haga sus veces o el funcionario a quien se delega esta facultad de manera expresa.

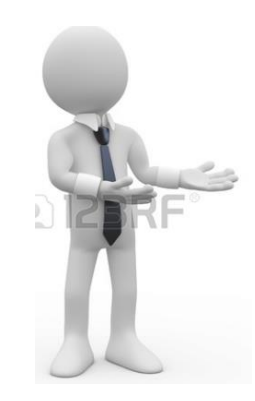

## **CONSIDERACIONES:**

- 1. CONTAR CON EL DNI ELECTRÓNICO Y PIN DE RENIEC.
- 2. CONTAR CON UN DISPOSITIVO ELECTRÓNICO (LECTORA ELECTRÓNICA).

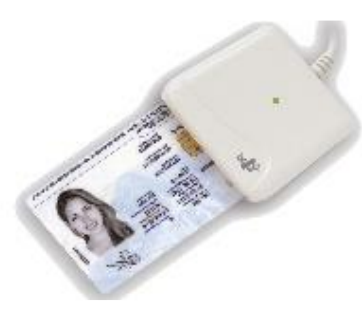

- 3. CONTAR CON UN CORREO ELECTRÓNICO DE PREFERENCIA INSTITUCIONAL.
- 4. CONFIGURACIÓN DE TARJETA ELECTRÓNICA Y JAVA EN LA PC DEL RESPONSABLE.

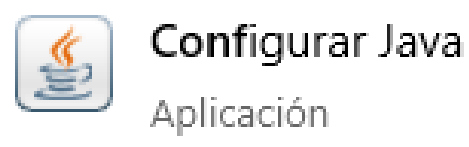

## **REGISTRO Y ACREDITACIÓN DE RESPONSABLES DE DEVENGADOS**

**PREVIO AL PROCESAMIENTO DEL GASTO DEVENGADO, LOS TITULARES O DELEGADOS DEBERÁN REGISTRAR Y ACREDITAR A SUS RESPONSABLES DE DEVENGADOS EN EL APLICATIVO DE ACREDITACION DE RESPONSABLES DE MANEJO DE CUENTAS BANCARIAS – AERCU.** 

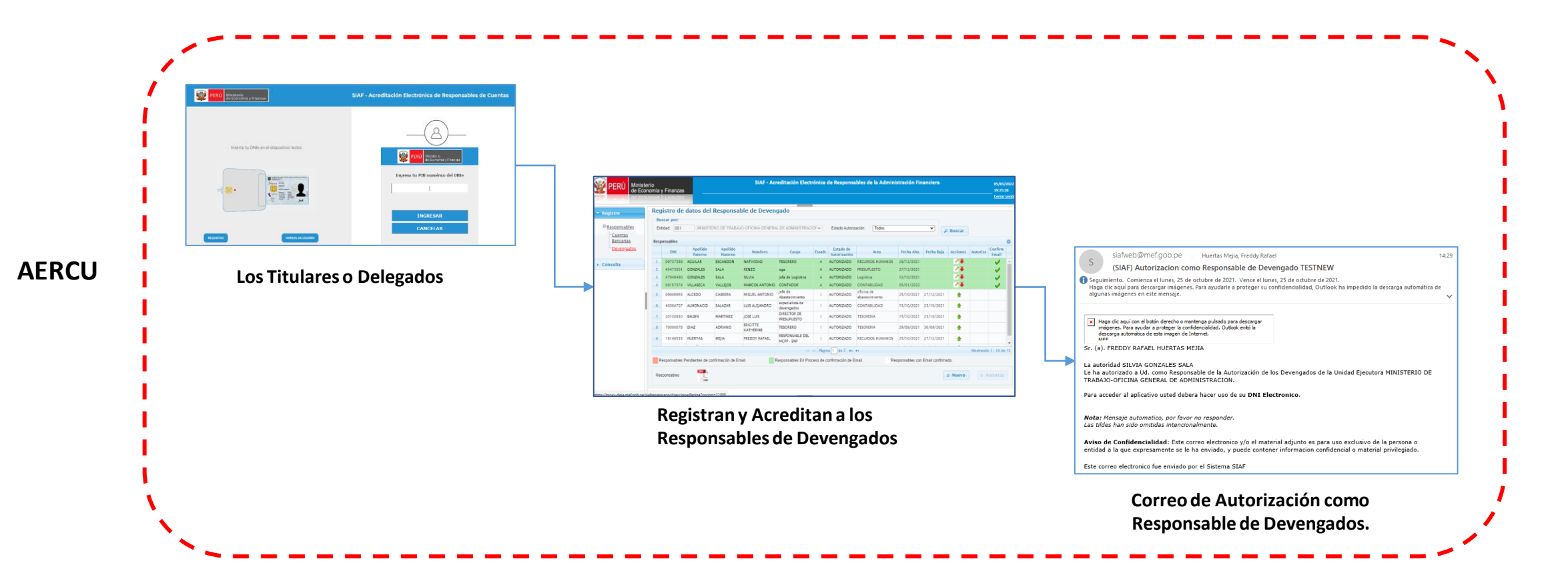

# **REGISTRO Y ACREDITACIÓN DE RESPONSABLES DE DEVENGADOS**

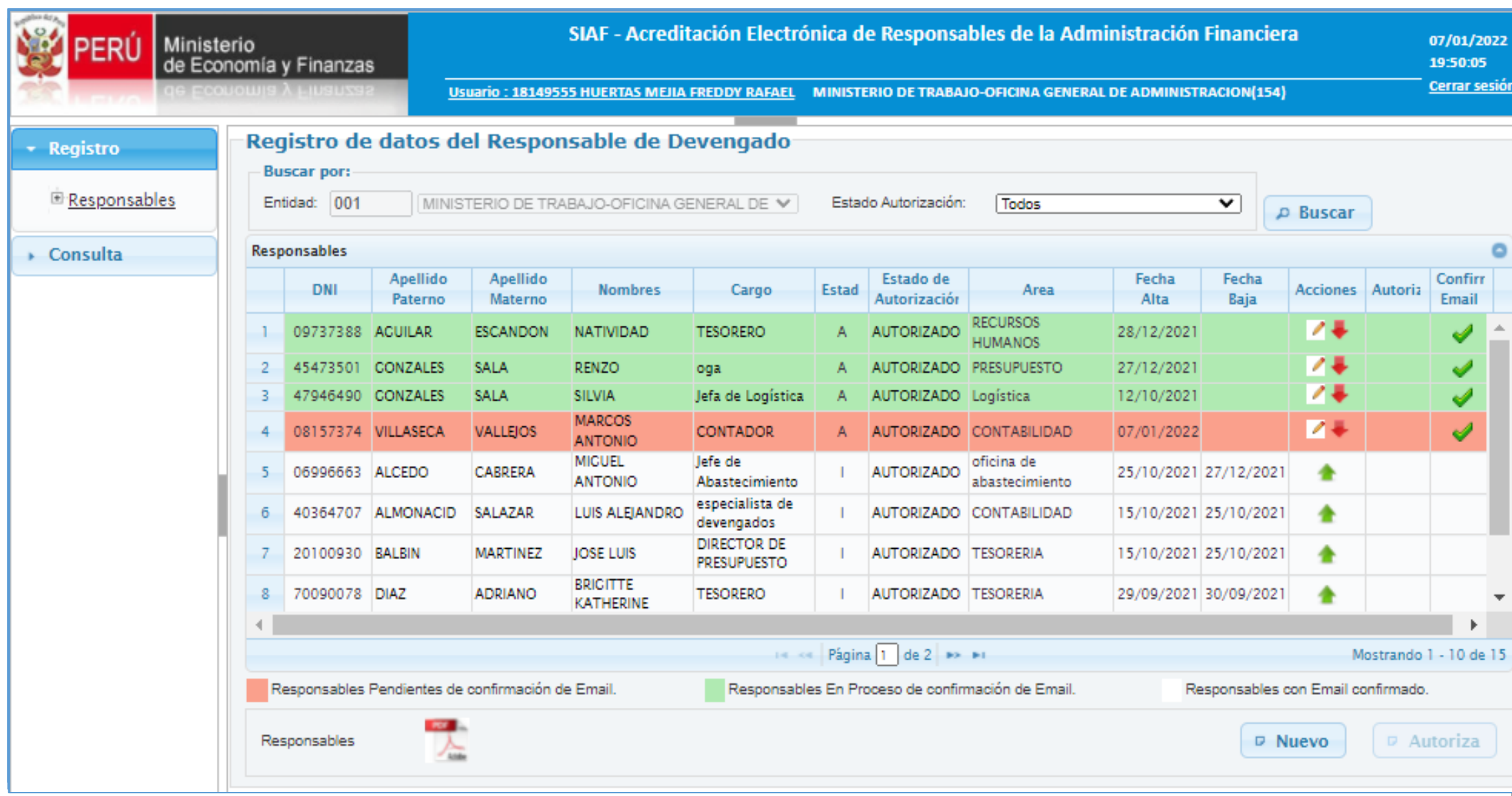

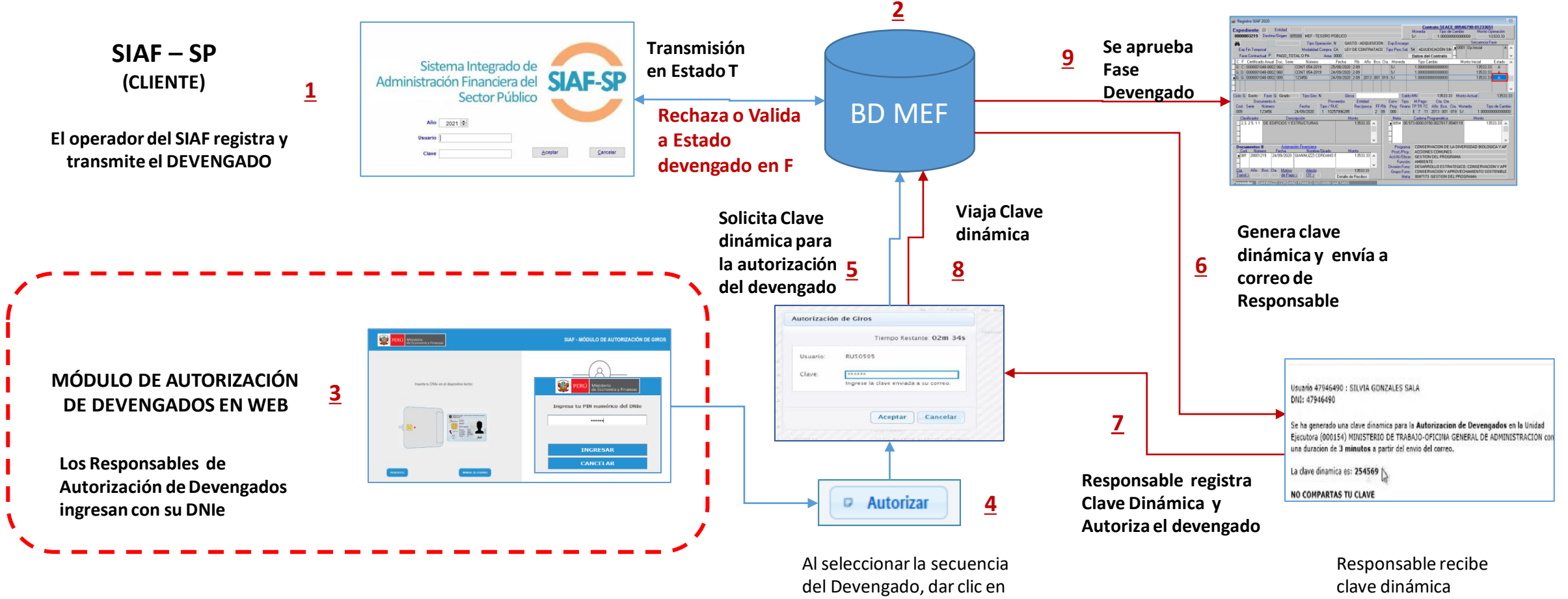

AUTORIZAR

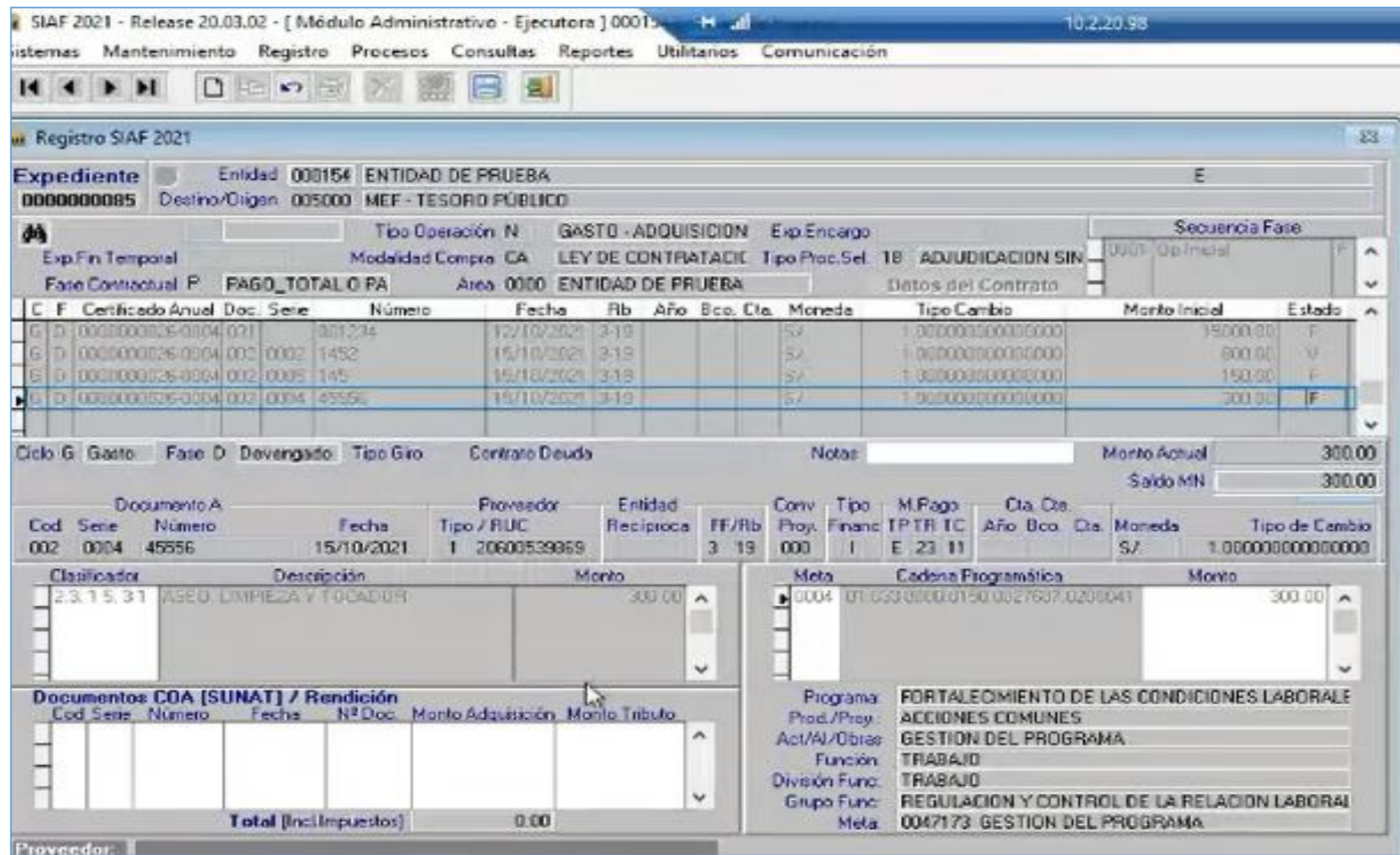

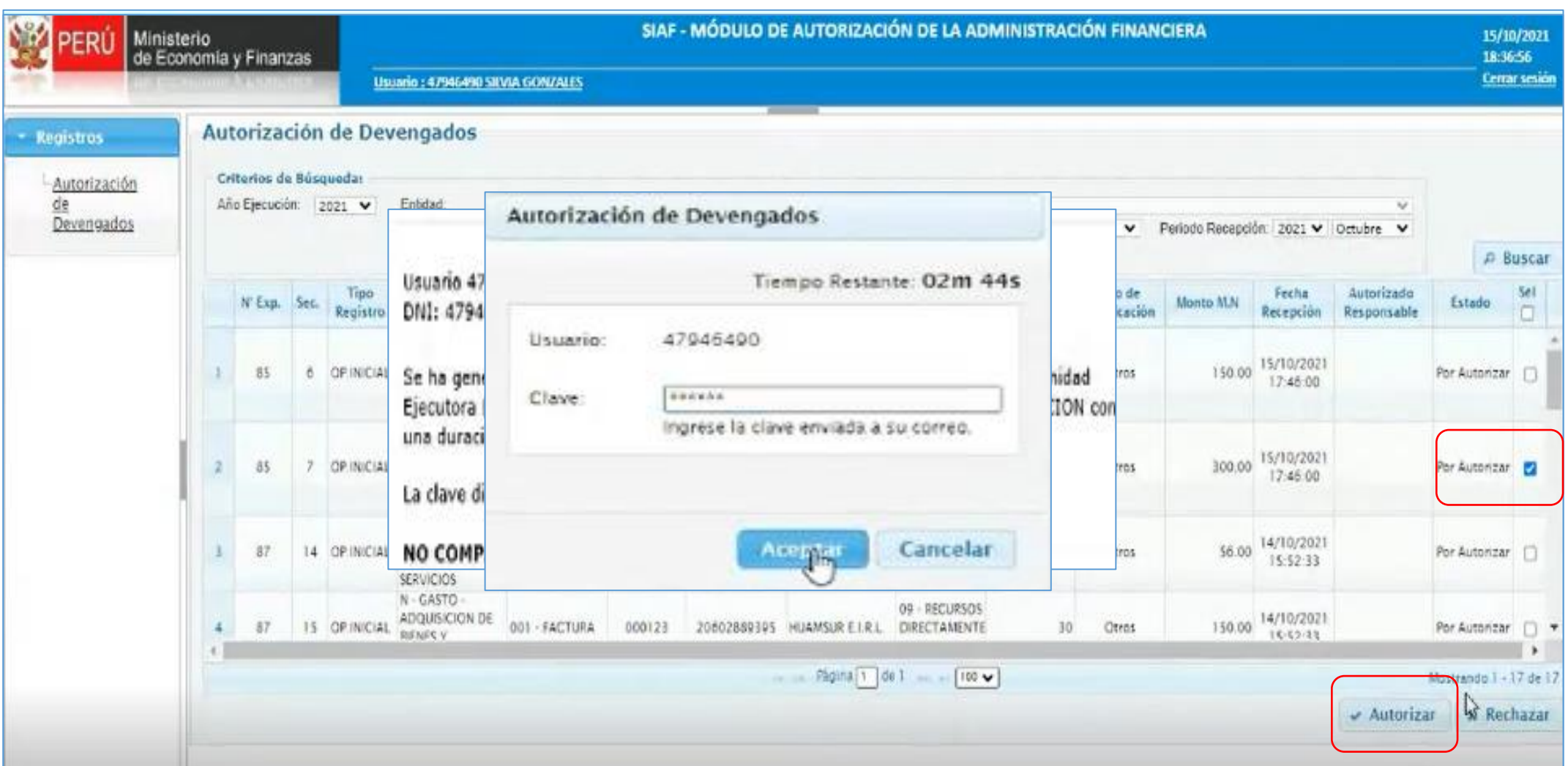

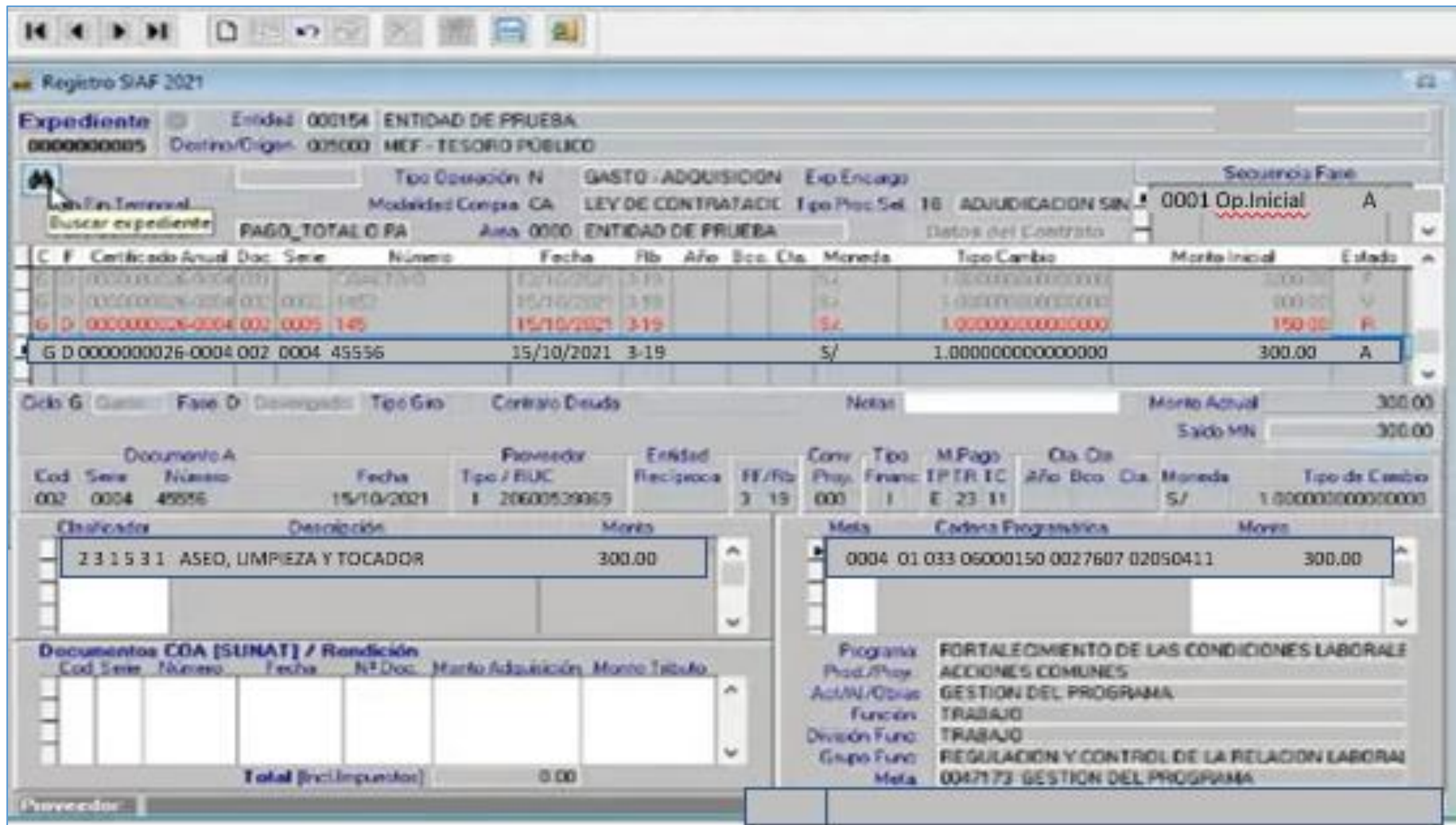

### **RECOMENDACIONES**

- **1. EL DNIe así como el PIN del respectivo documento electrónico, es de USO PERSONAL E INTRANSFERIBLE.**
- **2. EL USUARIO Y CLAVE DEL CORREO ELECTRÓNICO (sea personal o institucional) ES PERSONAL E INTRANSFERIBLE**.
- **3. LOS USUARIOS DEBEN TENER EL HÁBITO DE CAMBIAR SUS CLAVES PERIÓDICAMENTE.**
- **4. NO DEJAR LOS CORREOS ELECTRÓNICOS ABIERTOS.**
- **5. NO AUTORIZAR DEVENGADOS EN DIFERENTES MÁQUINAS.**
- **6. VERIFICAR LOS DATOS DEL REGISTRO EN LA FASE DEVENGADO ANTES DE LA RESPECTIVA AUTORIZACIÓN** .

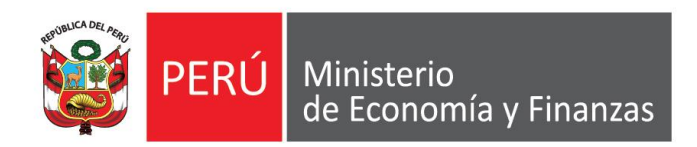

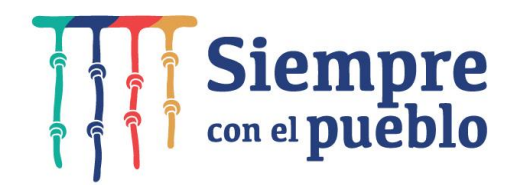

# **NOTAS MODIFICATORIAS DE TIPO 002, TIPO 007**

**AJUSTES EN EL MARCO DE LA R.D. Nº 020-2021-EF/50.01, GOBIERNOS LOCALES**

## **BASE LEGAL**

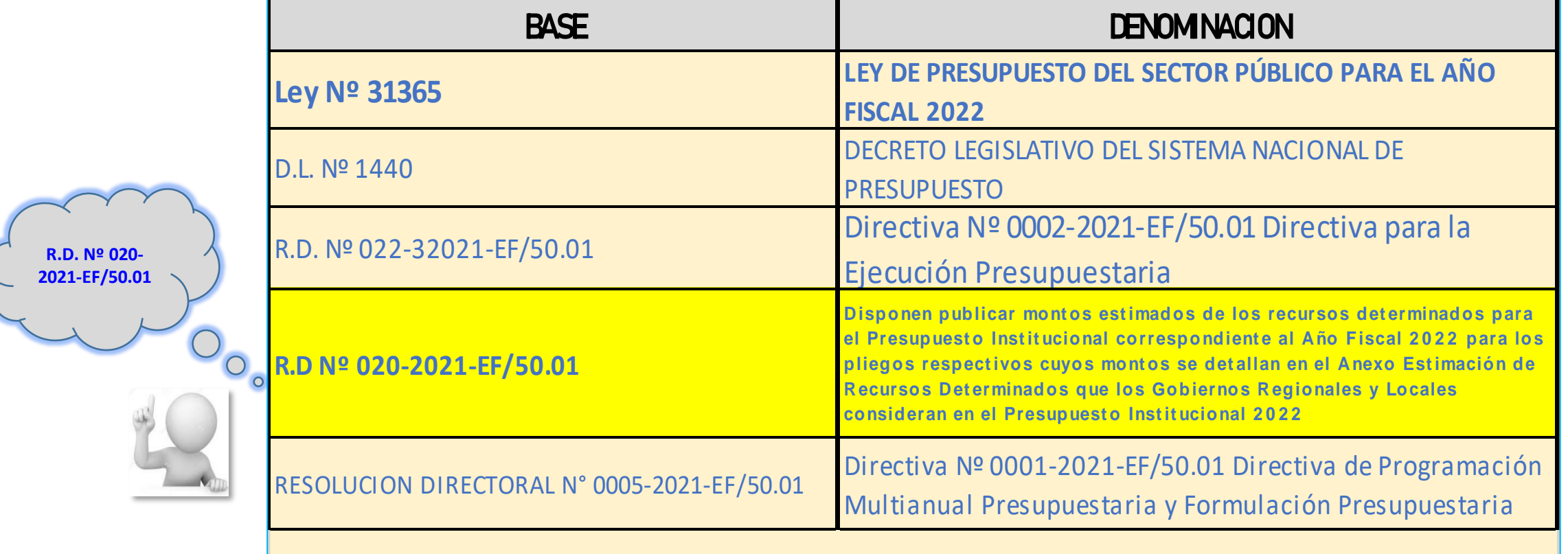

#### **ACCESO AL APLICATIVO**

Para ingresar al Módulo SIAF-Operaciones en Línea acceder a la siguiente ruta:

<https://apps4.mineco.gob.pe/siafadmapp/>

En la ventana Inicio de Sesión, ingresar el Usuario asignado a la Entidad: **RUXXXXX**, la Contraseña y las letras que muestra la imagen. Luego, dar clic en el botón **Ingresar** 

De ser necesario cambiar la imagen, dando clic en el texto 'Cambiar imagen'.

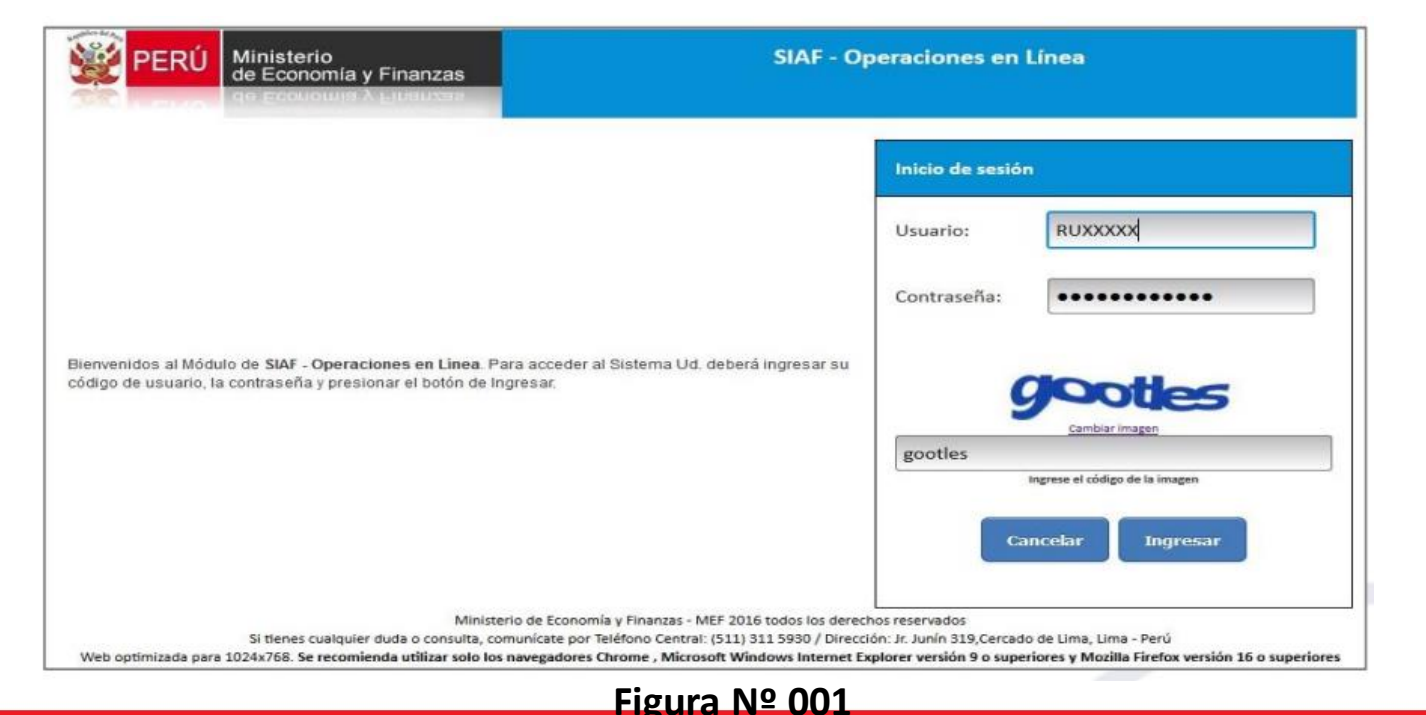

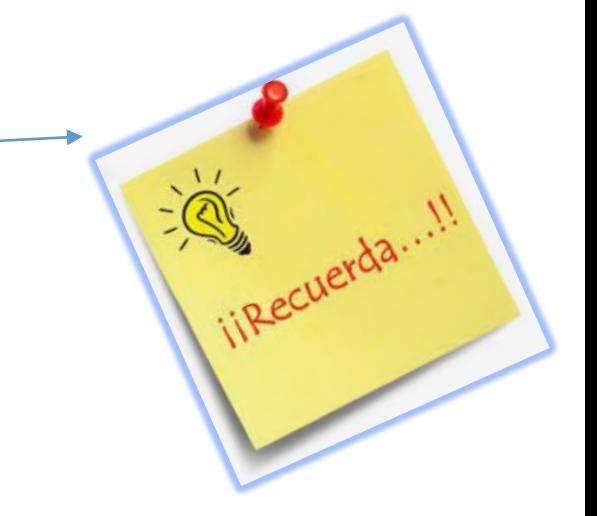

#### **MÓDULO ADMINISTRADOR USUARIOS**

#### ACTUALIZACION DE OPCIONES DEL MENU EN MÓDULO ADMINISTRADOR DE USUARIOS

Para actualizar las opciones de menú, ingresar al Módulo 'Administrador de Usuarios', ubicar el 'Módulo Presupuestal Pliego Integrador' y en la columna 'Administrar opciones dar un clic sobre el cuadrado **Figure** 

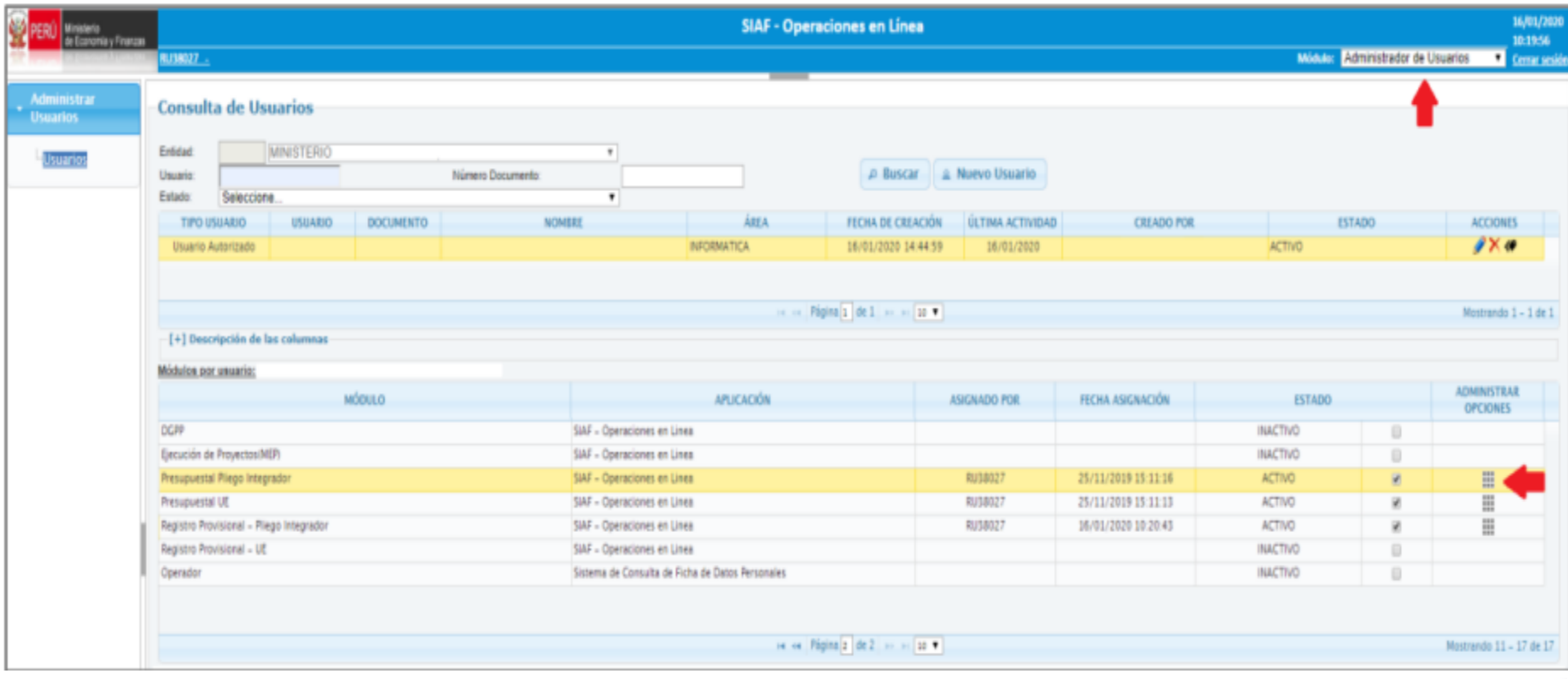

#### **MÓDULO ADMINISTRADOR USUARIOS**

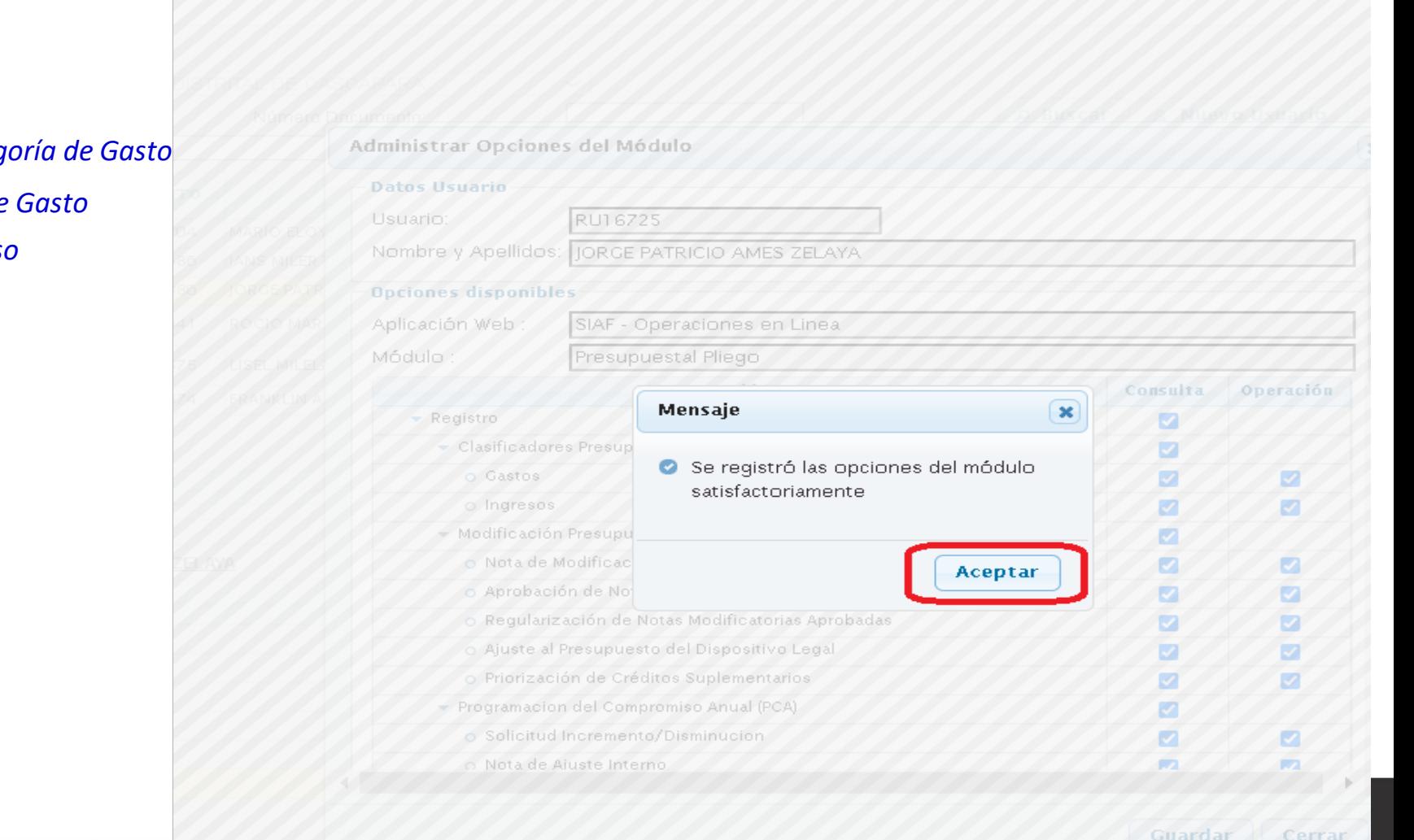

**Seguidamente, muestra el interfaz 'Administrar Opciones del Módulo' y dar un clic sobre los recuadros de las siguientes opciones:**

*Priorización de Créditos Suplementarios Límite de Ingresos /CS de Ingresos y Gastos* Límite de Ingresos / CS por Tipo de Ingresos y Categ *Resumen de CS por Tipo de Ingresos y Categoría de Gasto*  **Resumen de CS por Notas Modificatorias de Ingreso** 

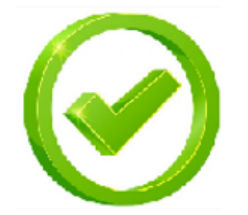

#### REGISTRO DE NOTA MODIFICATORIA DE **TIPO DE MODIFICACION 002-** CREDITOS SUPLEMENTARIOS, ORIENTADO A LOS AJUSTES DE LA **RD. N° 020-2021-EF/50.01**

En el Sistema ingresar al submódulo "Registro", menú "Modificación Presupuestal", opción **"Nota de Modificación Presupuestal"**, la cual permite crear notas para realizar modificaciones presupuestarias en el nivel Institucional y en el nivel Funcional Programático. Esta interfaz presenta dos funcionalidades: **BUSCAR y NUEVO**

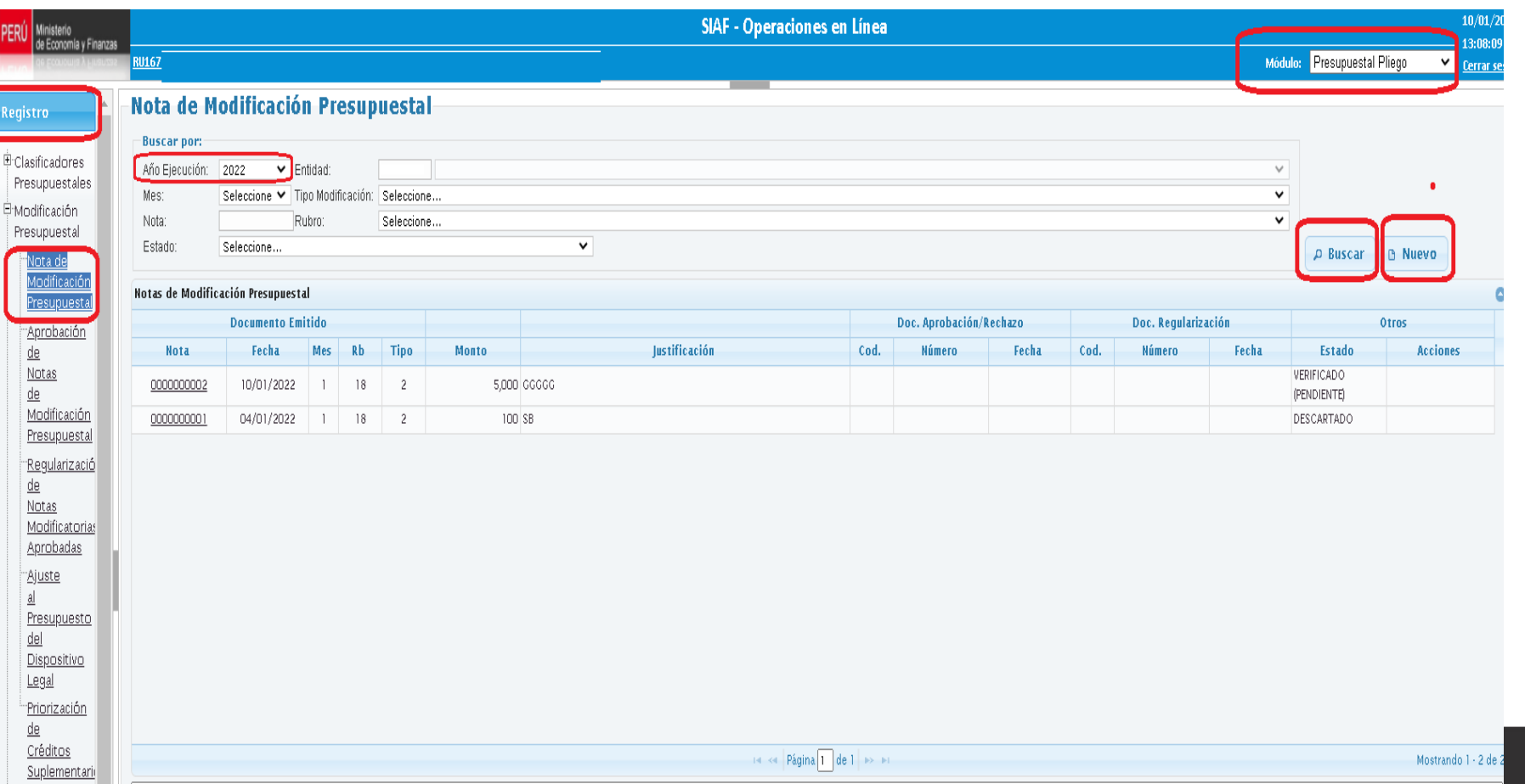

#### **OPCIÓN BUSCAR**

En la funcionalidad "**BUSCAR"**, el Sistema puede realizar búsquedas por: **Año de Ejecución**, **Mes**, **Tipo de Modificación que puede ser**:

- 001 Transferencias de Partidas entre Pliegos
- **002 – Créditos Suplementarios,**
- 003 Anulaciones y Créditos
- 004 Créditos Presupuestales y Anulaciones (Entre Ejecutoras)
- 006 Reestructuración de Fuentes; y
- **007 – Reducciones de Marco;**

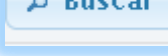

#### Nota de Modificación Presupuestal

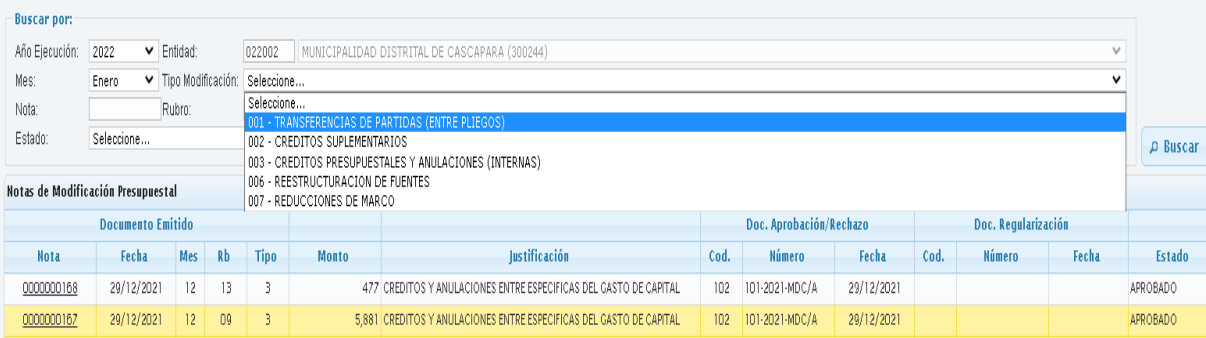

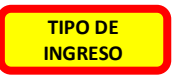

**OPCIÓN NUEVO** 

Al hacer clic en el botón **"Nuevo"** se desprenderá una ventana emergente denominada "Registro de una Nota Modificatoria"

**DISPOSITIVO LEGAL**

Registro de Crédito Suplementario **tipo 002**, por mayores ingresos en el rubro 07 FONCOMUN

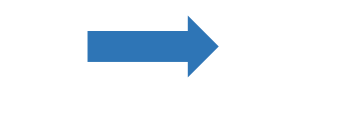

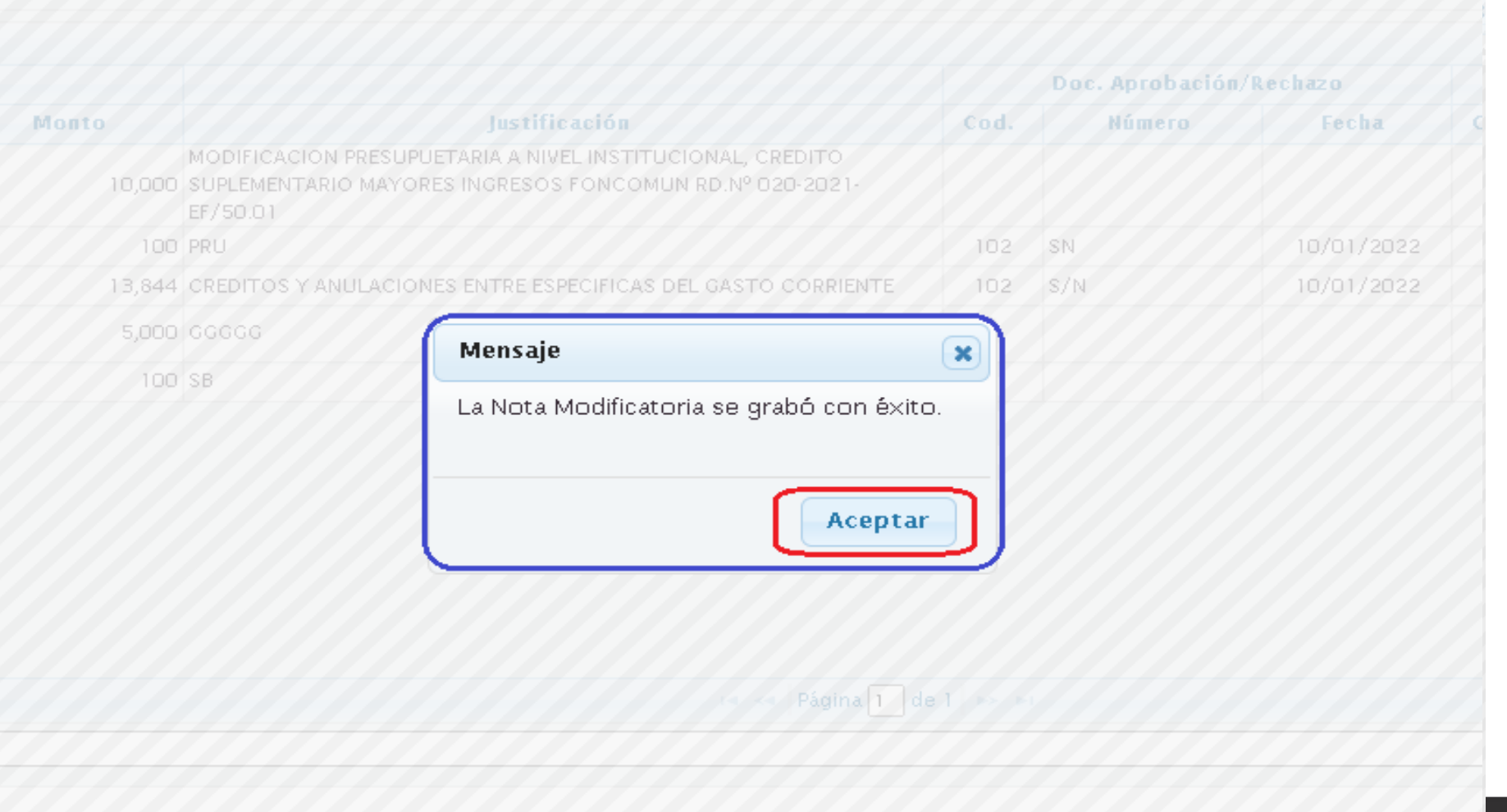

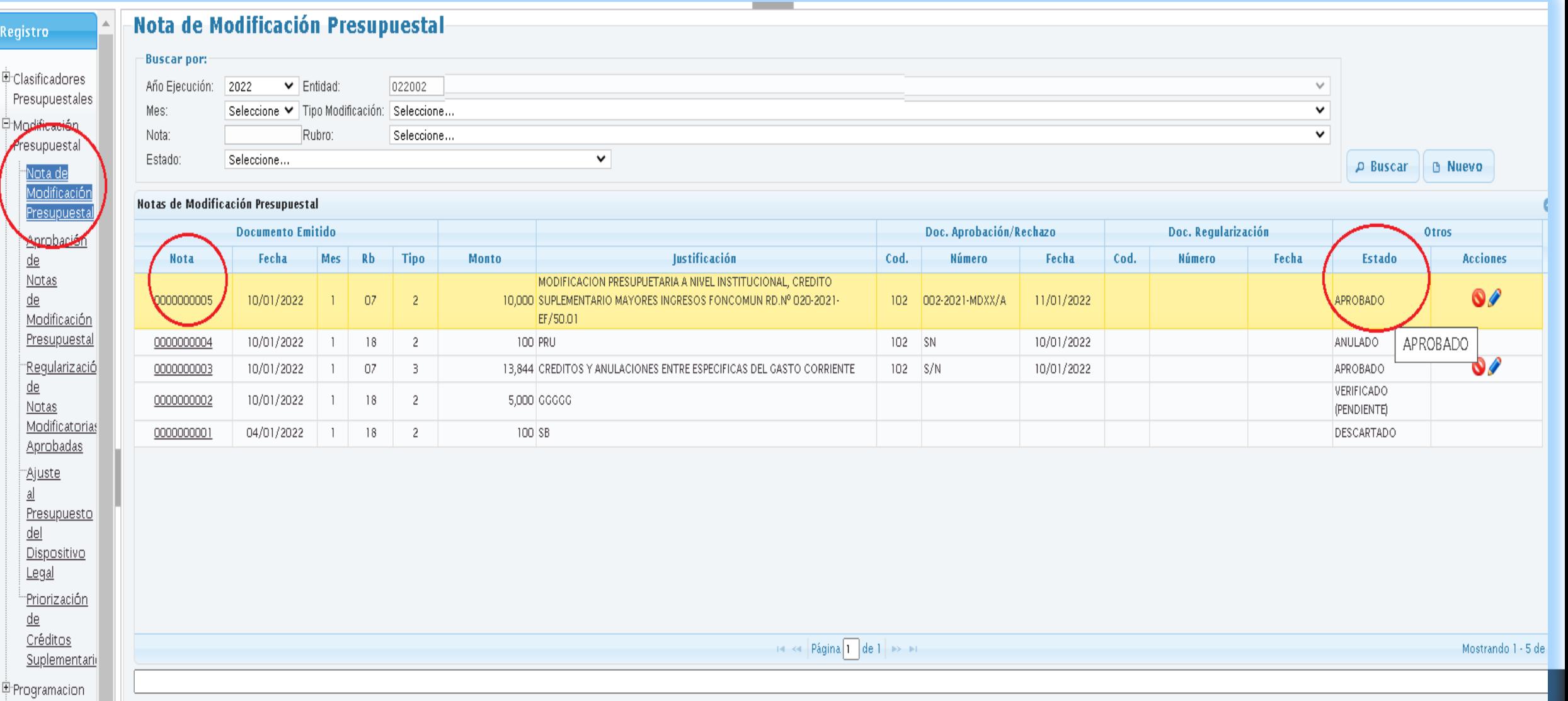

#### **OPCIÓN NUEVO**

Al hacer clic en el botón **"Nuevo"** se desprenderá una ventana emergente denominada "Registro de una Nota Modificatoria"

Registro de Reducción de Marco Presupuestal, tipo 007, por menores ingresos en el Rubro 18 Canon Sobrecanon.

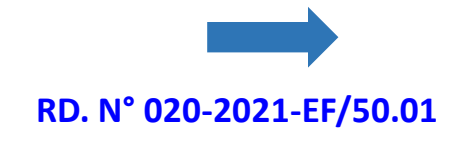

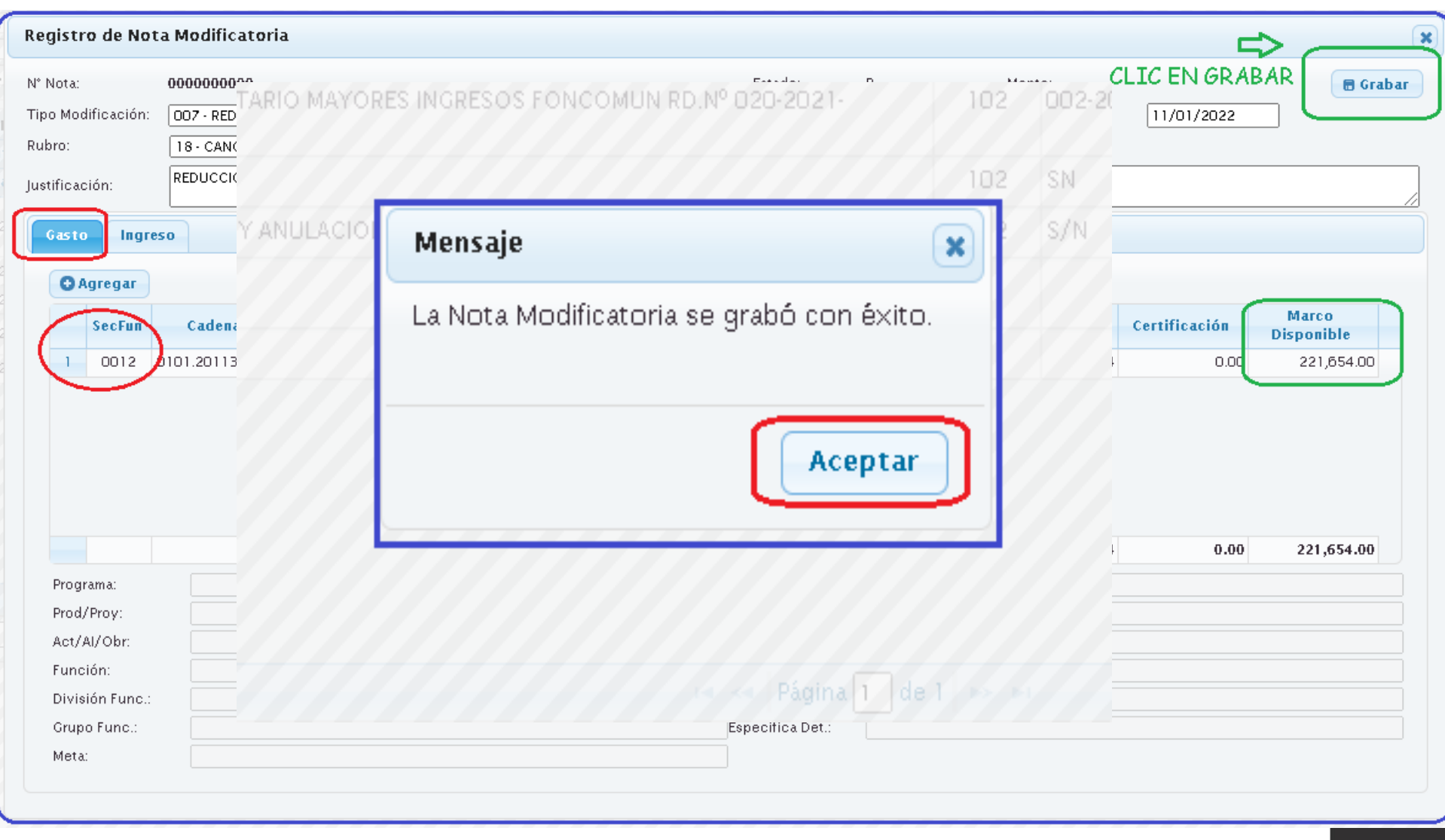

**Contract Contract** 

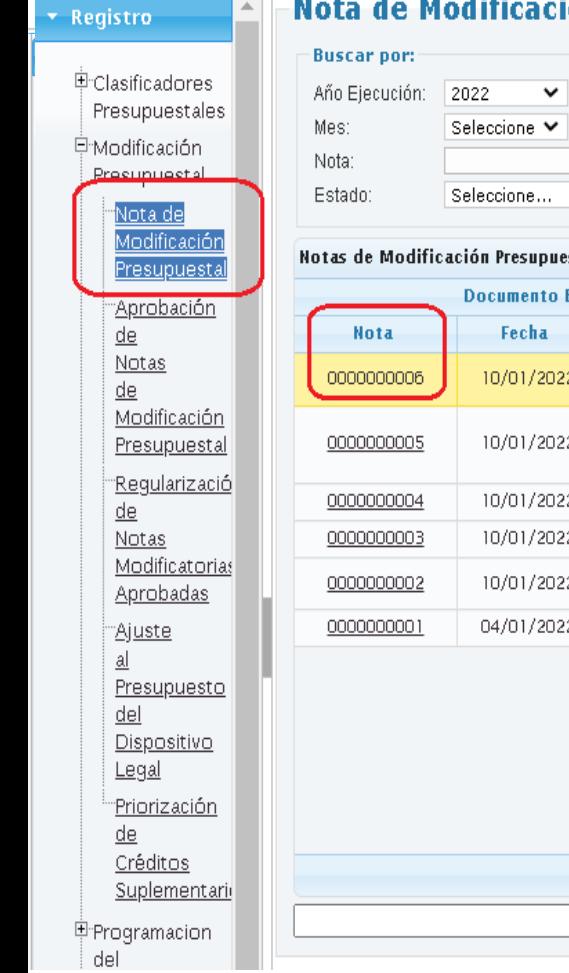

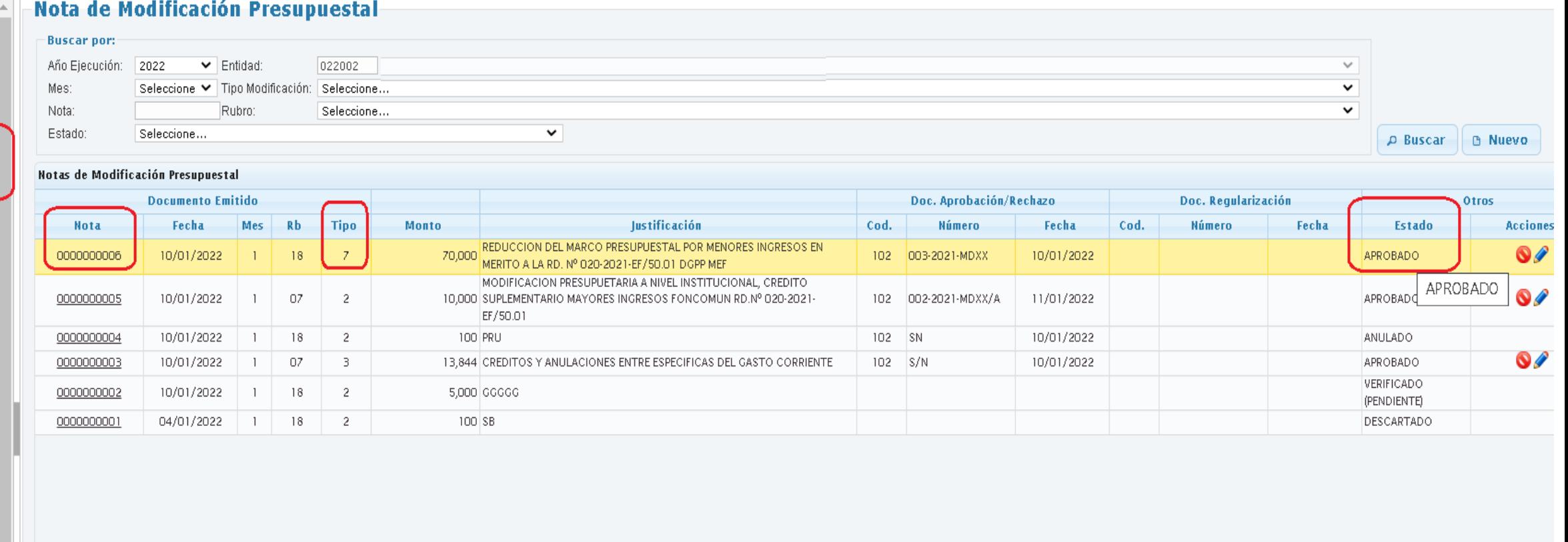

 $\| \cdot \|_2 \ll \|$ Página $\boxed{1} \|$ de 1  $\| \gg \| \ast \|$ 

- Mostrando

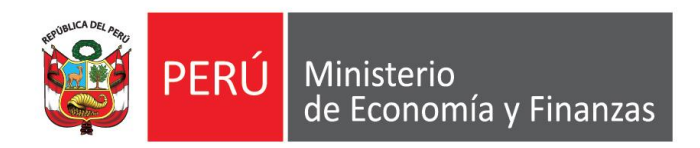

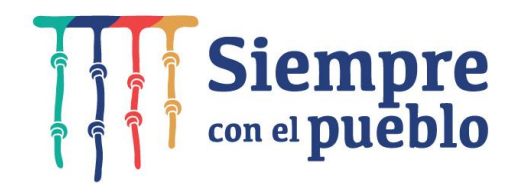

# **PRORIZACIÓN DE CRÉDITOS SUPLEMENTARIOS PARA GOBIERNOS LOCALES Y ETES**

**LÍMITE DE INGRESOS/GASTOS: MONTO TOPE DE INGRESOS A INCORPORAR**

## **PRIORIZACIÓN DE CRÉDITOS SUPLEMENTARIOS PARA GOBIERNOS LOCALES Y ETES**

#### **SIAF – OPERACIONES EN LÍNEA: "MÓDULO PRESUPUESTARIO"**

En el menú de opciones del Sub módulo 'Registro', se ha incluido la opción '**Priorización de Créditos Suplementarios'**. "*Para visualizar, primero actualizar las opciones del menú del Módulo Administrador". (Ver figura 002 y 003)*

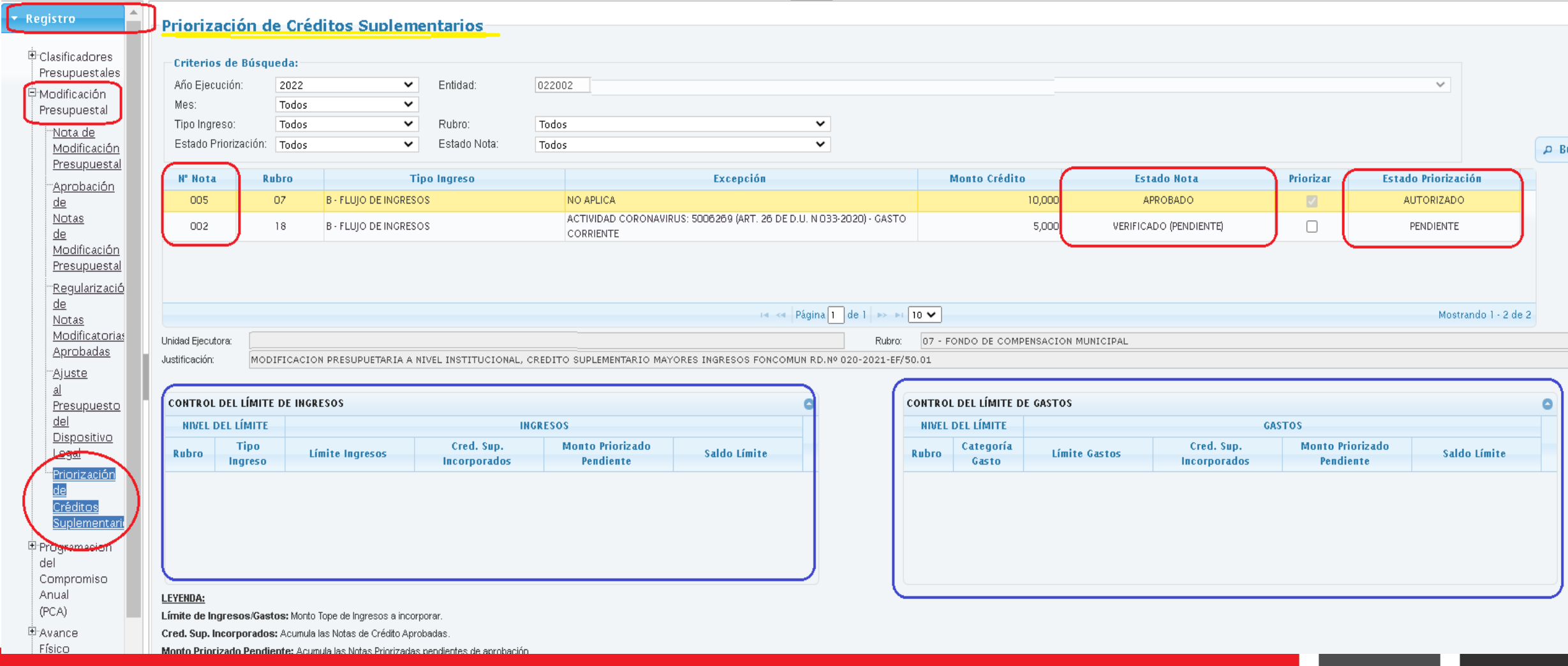

# **PRIORIZACIÓN DE CRÉDITOS SUPLEMENTARIOS PARA GOBIERNOS LOCALES Y ETES**

#### **SIAF – OPERACIONES EN LÍNEA: "MÓDULO PRESUPUESTARIO"**

**Al dar clic sobre la opción**, el Sistema presenta una pantalla para la Priorización de Créditos Suplementarios, para las Notas de Modificación Tipo 002-Créditos Suplementarios cuyo rubro sea diferente a 00-Recursos Ordinarios.

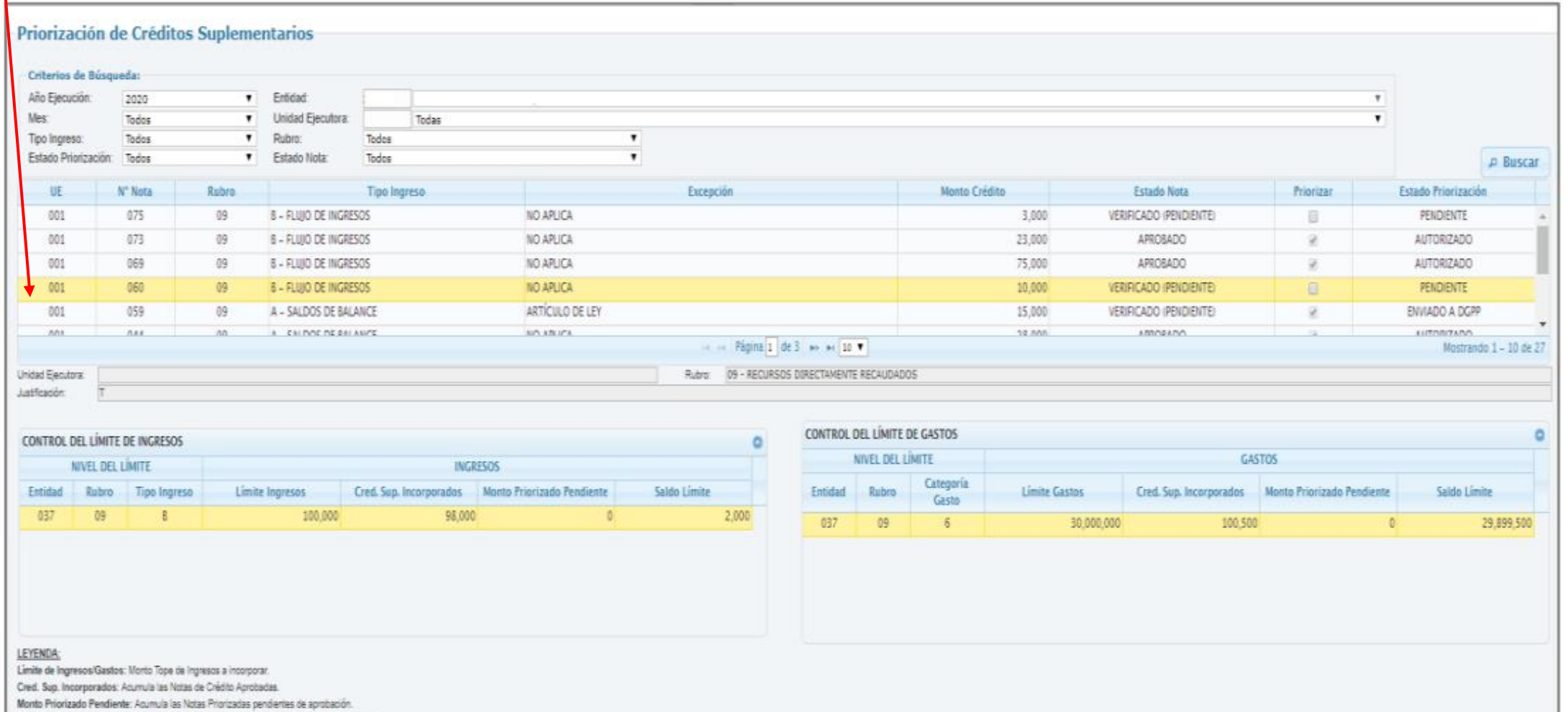

Saldo Limite = Limite Ingresos/Gastos - Cred. Sup. Incorporados - Monto Priorizado Penderri

### **EJEMPLO DE UNA PRIORIZACIÓN DE CRÉDITO SUPLEMENTARIO CON LÍMITE DE GASTO**

#### **REGISTRO DE LA NOTA MODIFICATORIA**

Si la Municipalidad o ETE realiza un registro de Tipo Modificación: **002 Crédito Suplementario**, Rubro: 09 Recursos Directamente Recaudado, Tipo de ingreso: A- Saldo de Balance y Excepción de Límite: 99 No aplica, **deberá realizar la Priorización del Crédito Suplementario.**

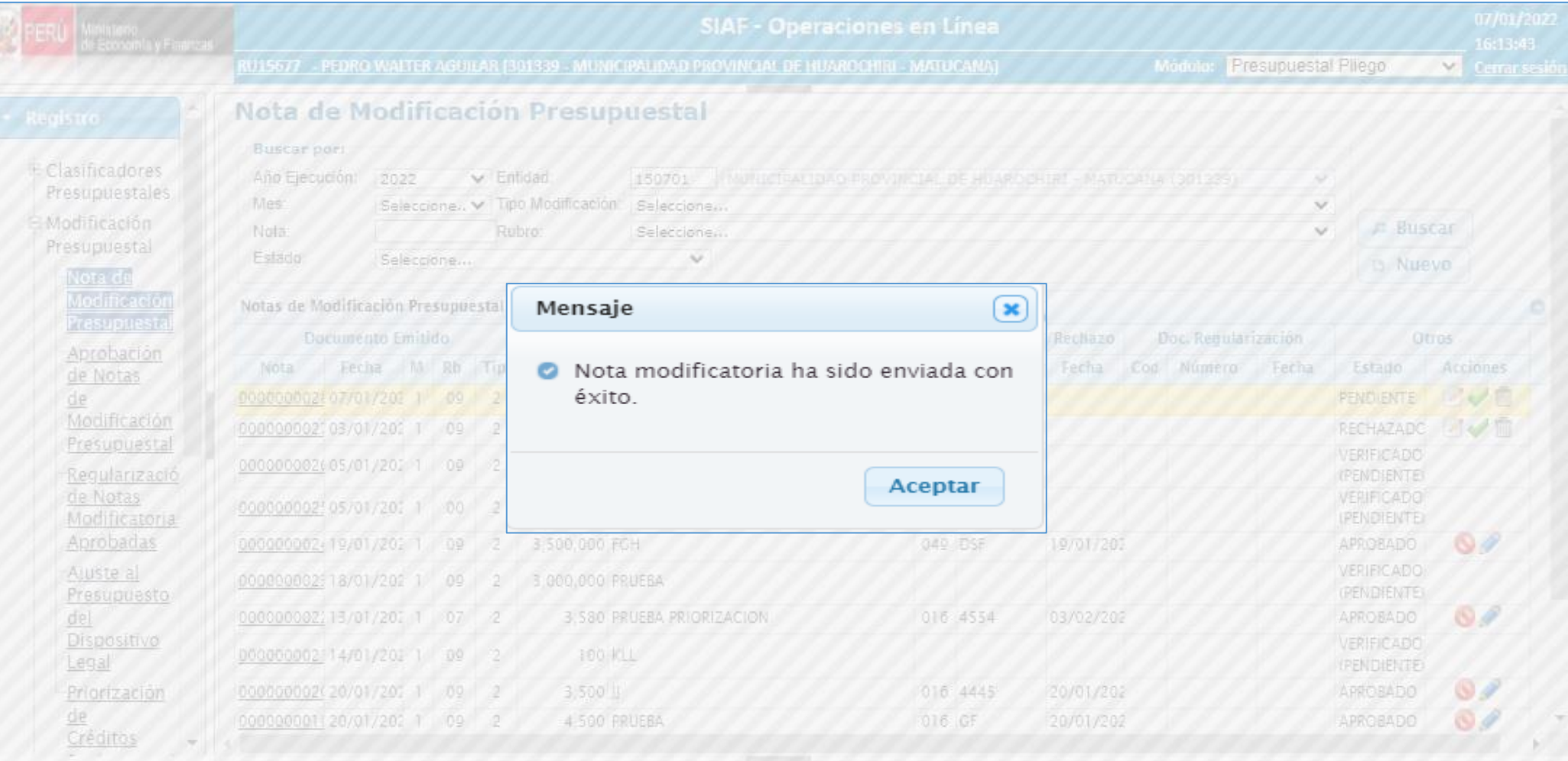

#### **APROBACIÓN DE LA NOTA MODIFICATORIA**

Buscamos la Nota enviada para su aprobación. Al aprobar la nota se muestra el mensaje: NOTAS DE CREDITO SUPLEMENTARIO DEBEN SER PRIORIZADAS. La entidad deberá realizar la Priorización.

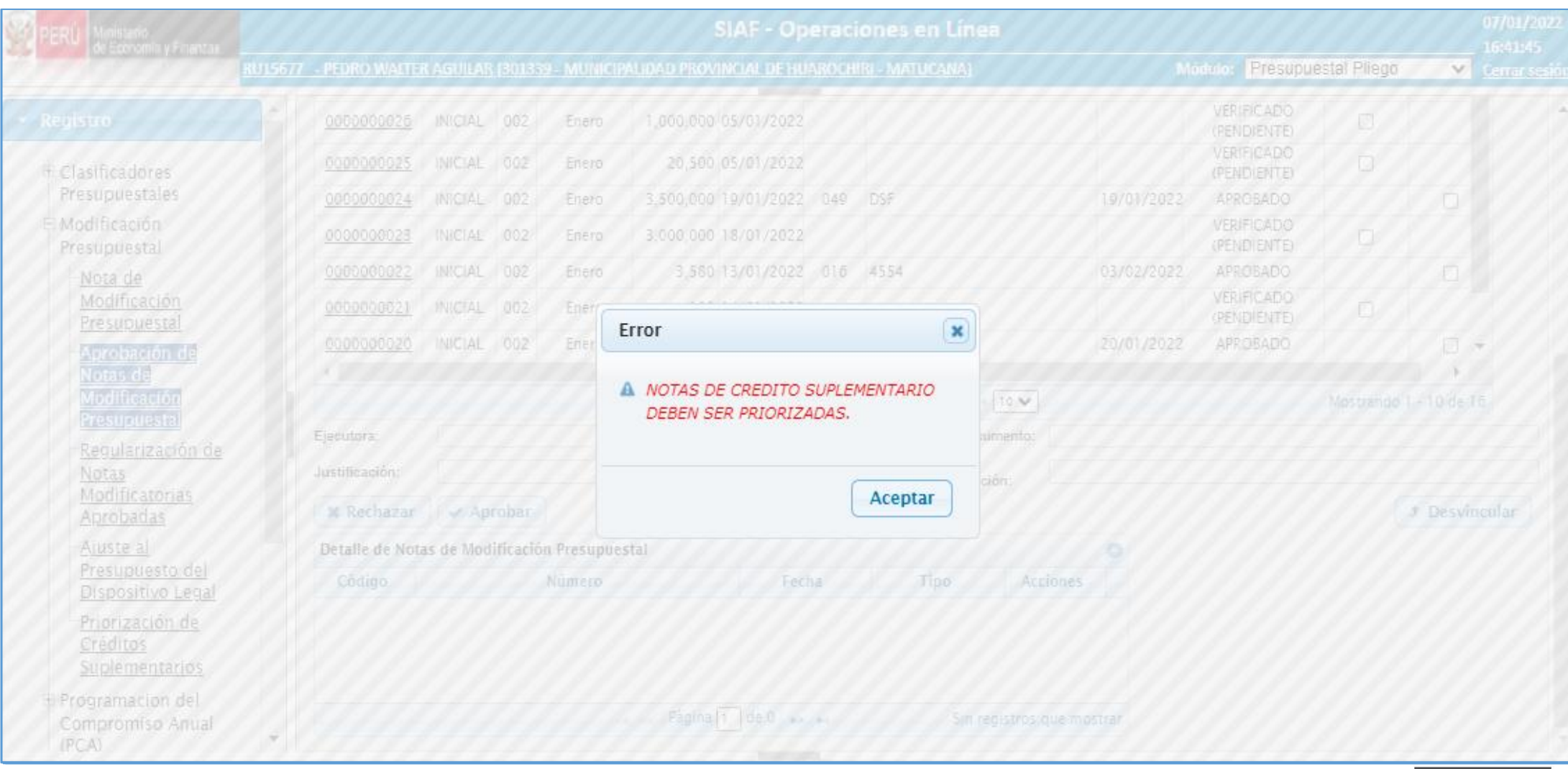

#### **PRIORIZACIÓN DE LA NOTA MODIFICATORIA TIPO 002 CREDITO SUPLEMENTARIO**

En la opción Priorización de Créditos Suplementarios, se realizará la búsqueda de la Nota.

Al seleccionar la Nota observaremos que existe un Límite de gasto, este límite de gasto es propuesto por la DGPP. La DGPP publicará qué entidades tendrán Control de Límite de Gasto.

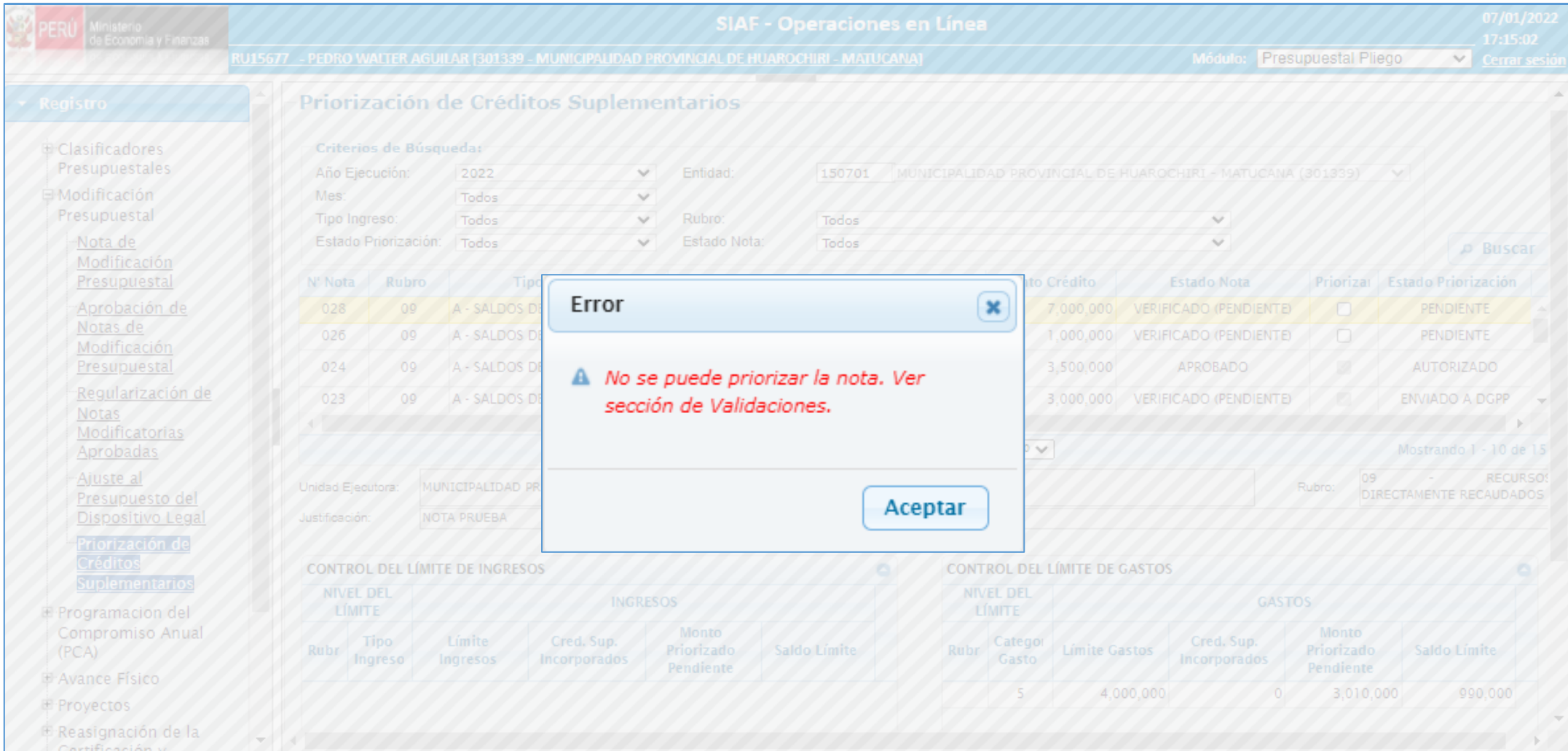

#### **PRIORIZACIÓN DE LA NOTA MODIFICATORIA TIPO 002 CREDITO SUPLEMENTARIO**

Como se puede observar existe un Límite de gasto por 4,000,000 y hay un monto Priorizado pendiente de 3,010,000 quedando un saldo de 990,000. Como la nota es por 7,000,000 existe un crédito que supera el límite por 6,010,000

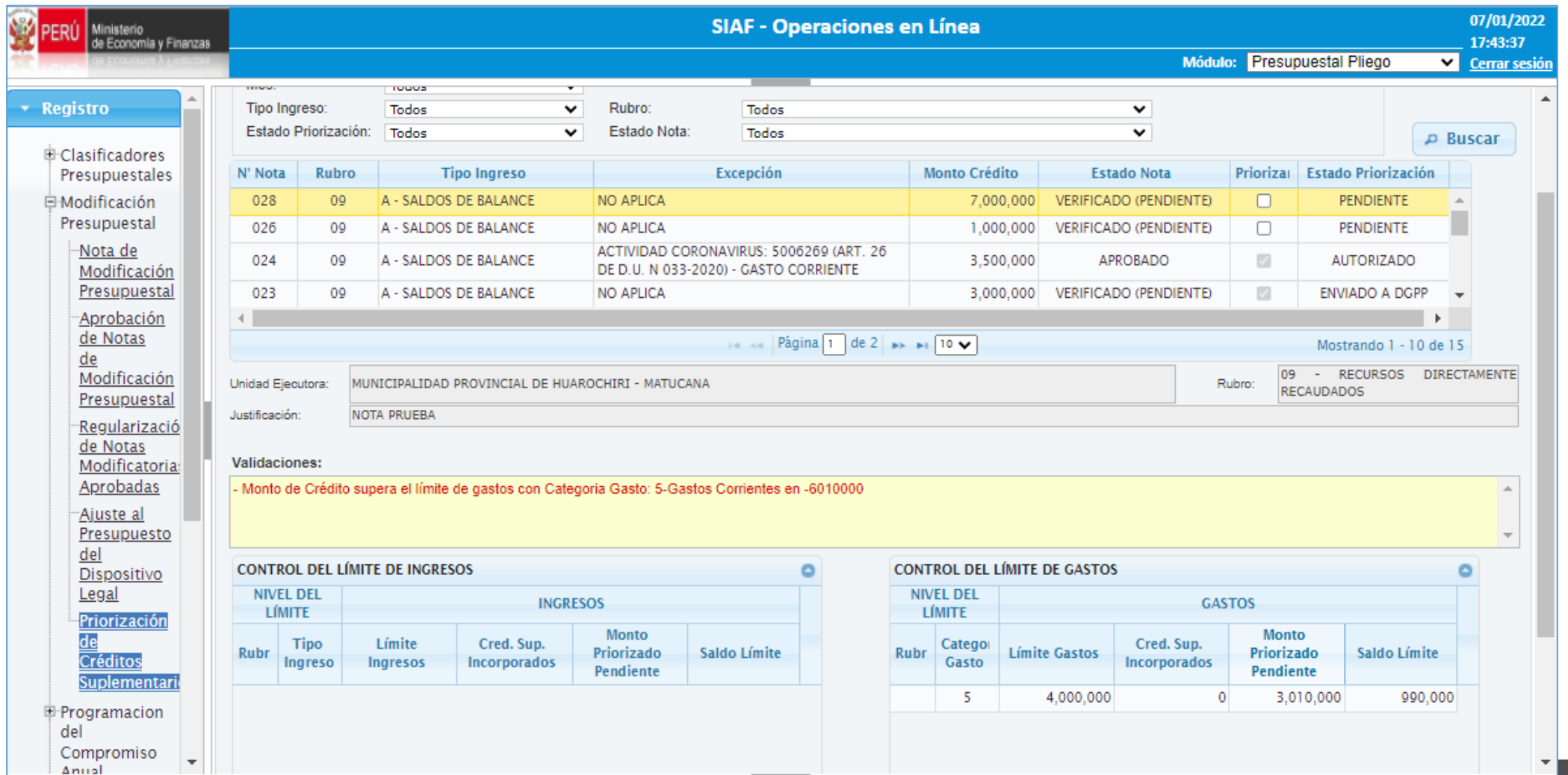

#### **PRIORIZACIÓN DE LA NOTA MODIFICATORIA TIPO 002 CREDITO SUPLEMENTARIO**

Para ejemplos de la aprobación de la Priorización se registró una nota por un monto de 700,000 La nota de Crédito Suplementario queda AUTORIZADO y queda un saldo límite de 290,000

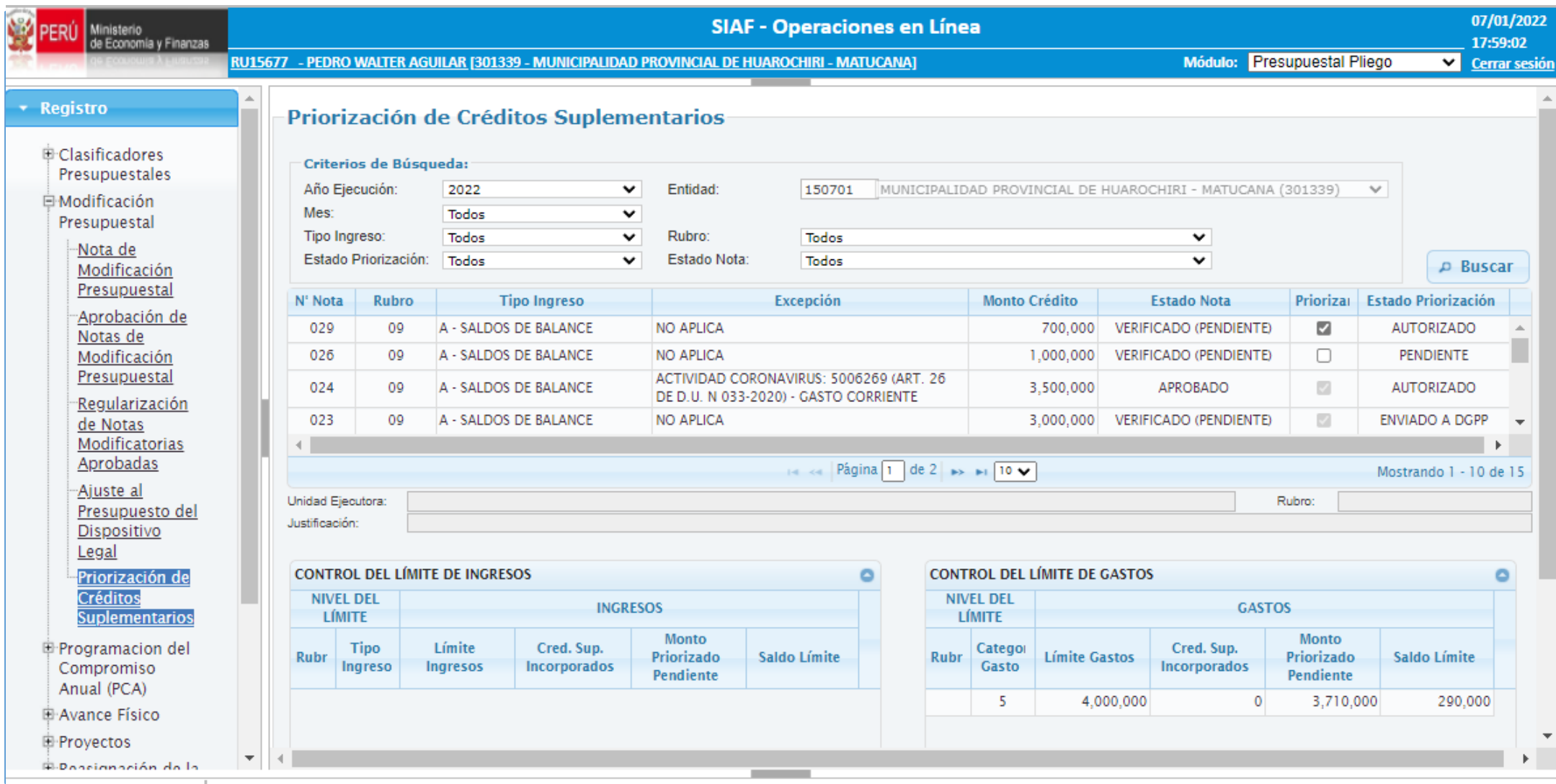

#### **APROBACIÓN DE LA NOTA MODIFICATORIA**

Buscamos la Nota 29, la seleccionamos y aprobamos.

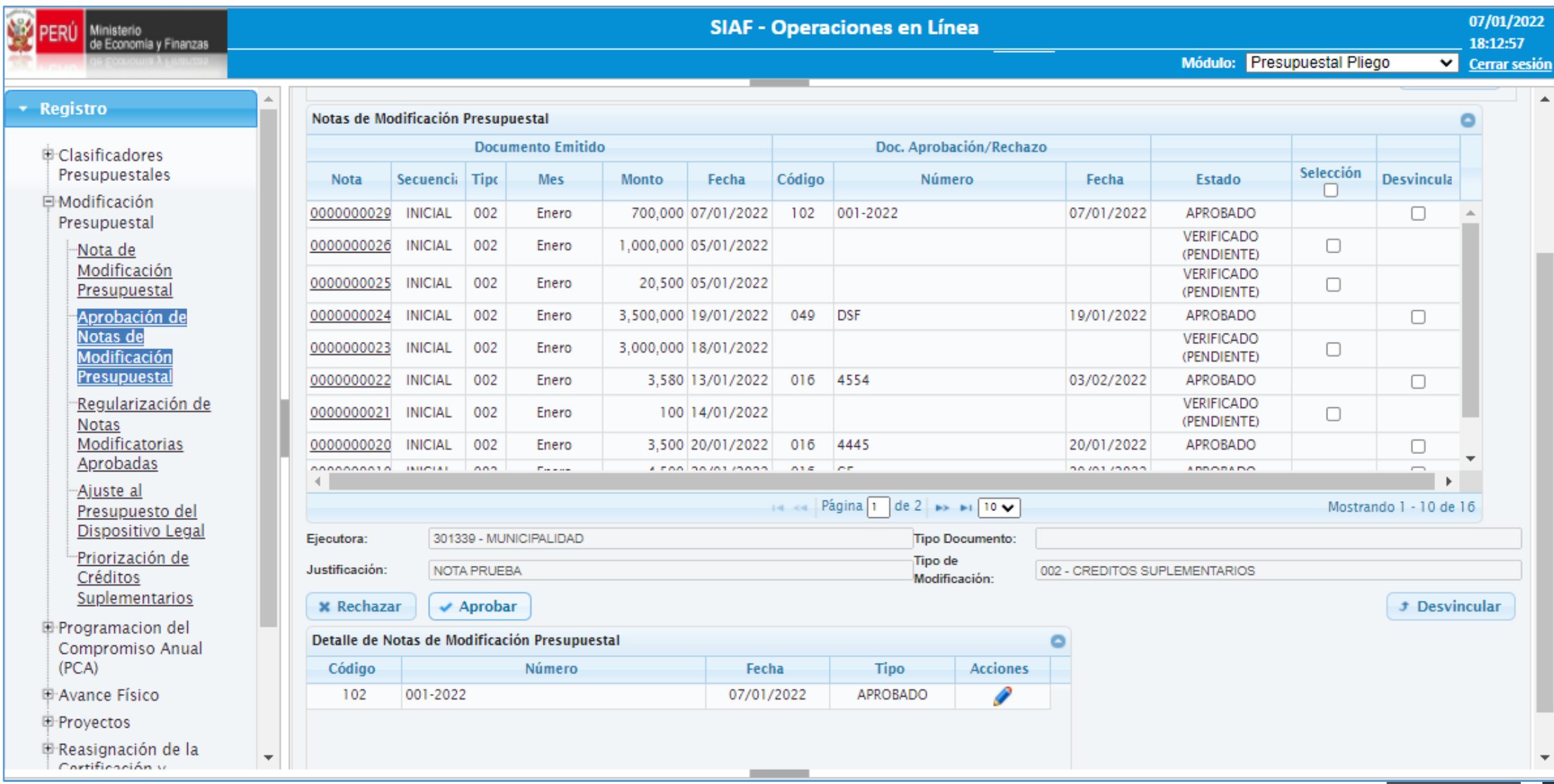

#### **PRIORIZAR NOTAS MODIFICATORIAS – FUNCIONALIDAD**

- La columna 'Priorizar' tiene la funcionalidad de permitir marcar las Notas Modificatorias pendientes de priorizar y desmarcar las que han sido priorizadas anteriormente.
- Al ejecutar la funcionalidad 'Priorizar' se muestra el siguiente mensaje de  $\bullet$ confirmación 'Está seguro de priorizar la Nota XX de la UE XXXX' con dos opciones: 'SI' o 'NO'.
	- √ Si selecciona la opción SI, entonces el Sistema verifica que el Monto de la Nota no sea mayor al Saldo del Límite de Ingreso y/o Gasto.

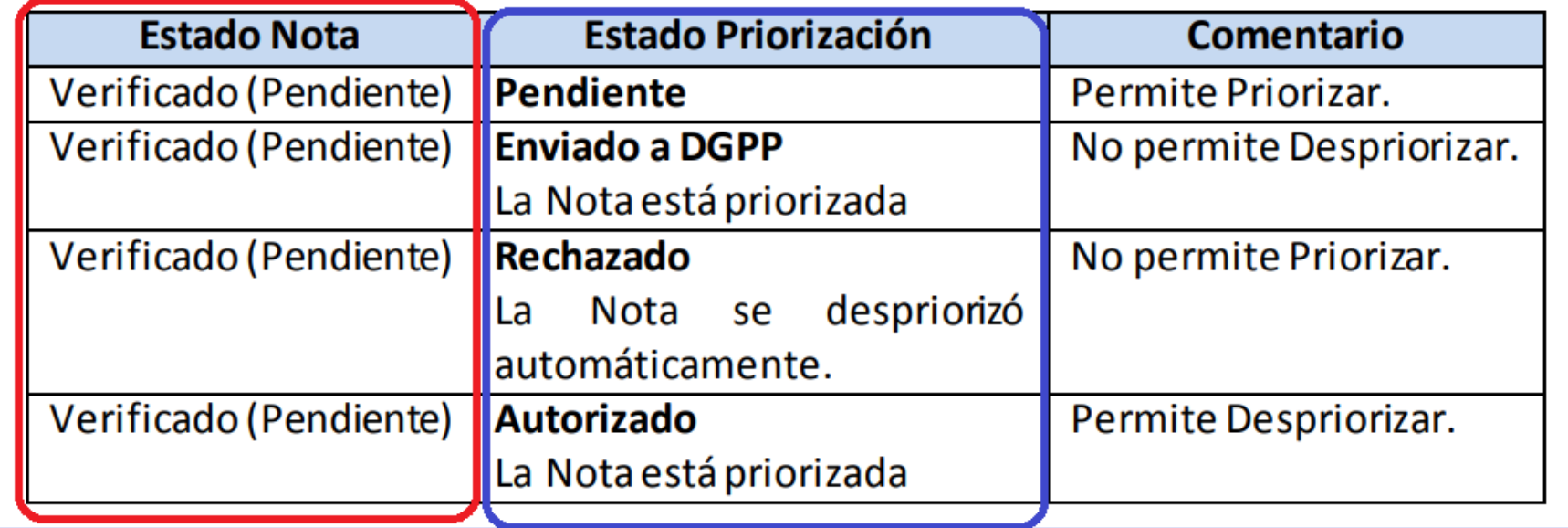

#### **CONTROL DEL LÍMITE DE INGRESO**

Se ha implementado un Control para el Límite de Ingreso para las Entidades a nivel Pliego y Pliego Integrador. Este control aplica para las Notas Modificatorias de Tipo 002 **que NO tienen Excepción o 'No Aplica'.** El control puede ser a nivel de: Pliego y/o Rubro y/o Tipo de Ingreso.

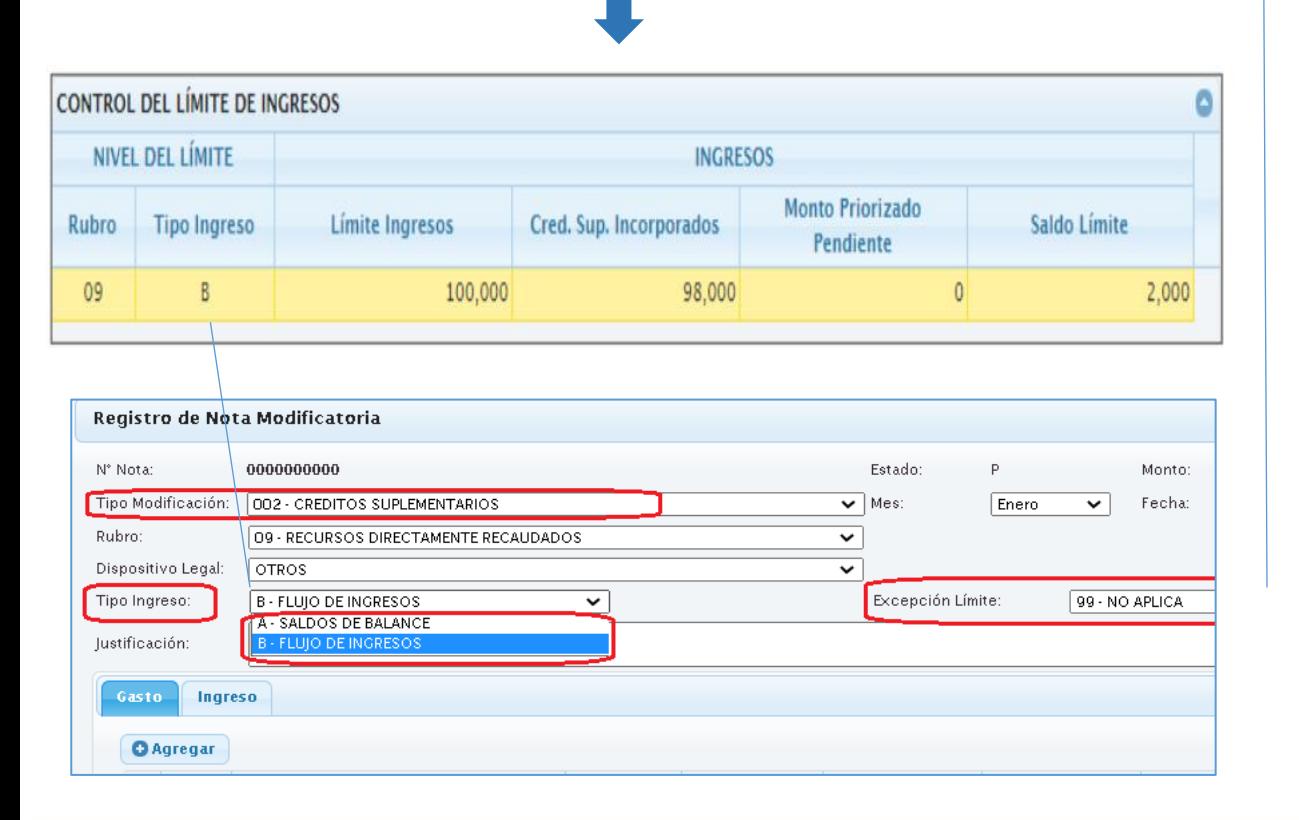

## **CONTROL DEL LÍMITE DE GASTO**

Se ha implementado un Control para el Límite de Gasto para las Entidades a nivel Pliego y Pliego Integrador. Este control aplica para las Notas Modificatorias de Tipo 002 **que NO tienen Excepción** o **'99-No Aplica**'. El control puede ser a nivel de: Pliego y/o Rubro y/o Categoría de Gasto.

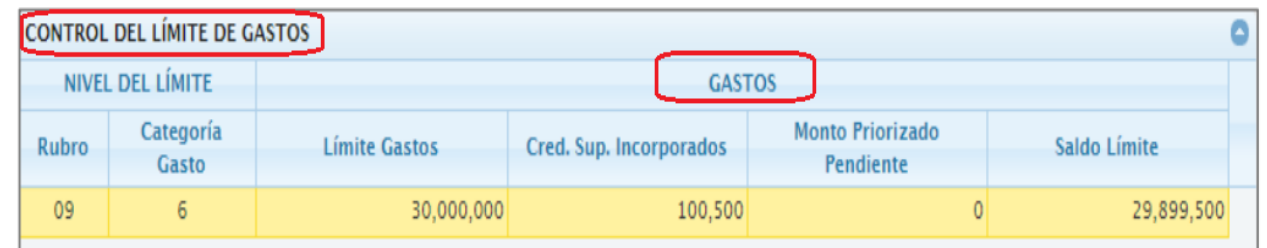

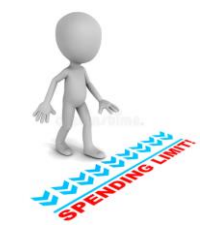

### **VALIDACIONES AL PRIORIZAR NOTAS MODIFICACIONES CON RESPECTO AL LIMITE DE INGRESOS Y DE GASTOS.**

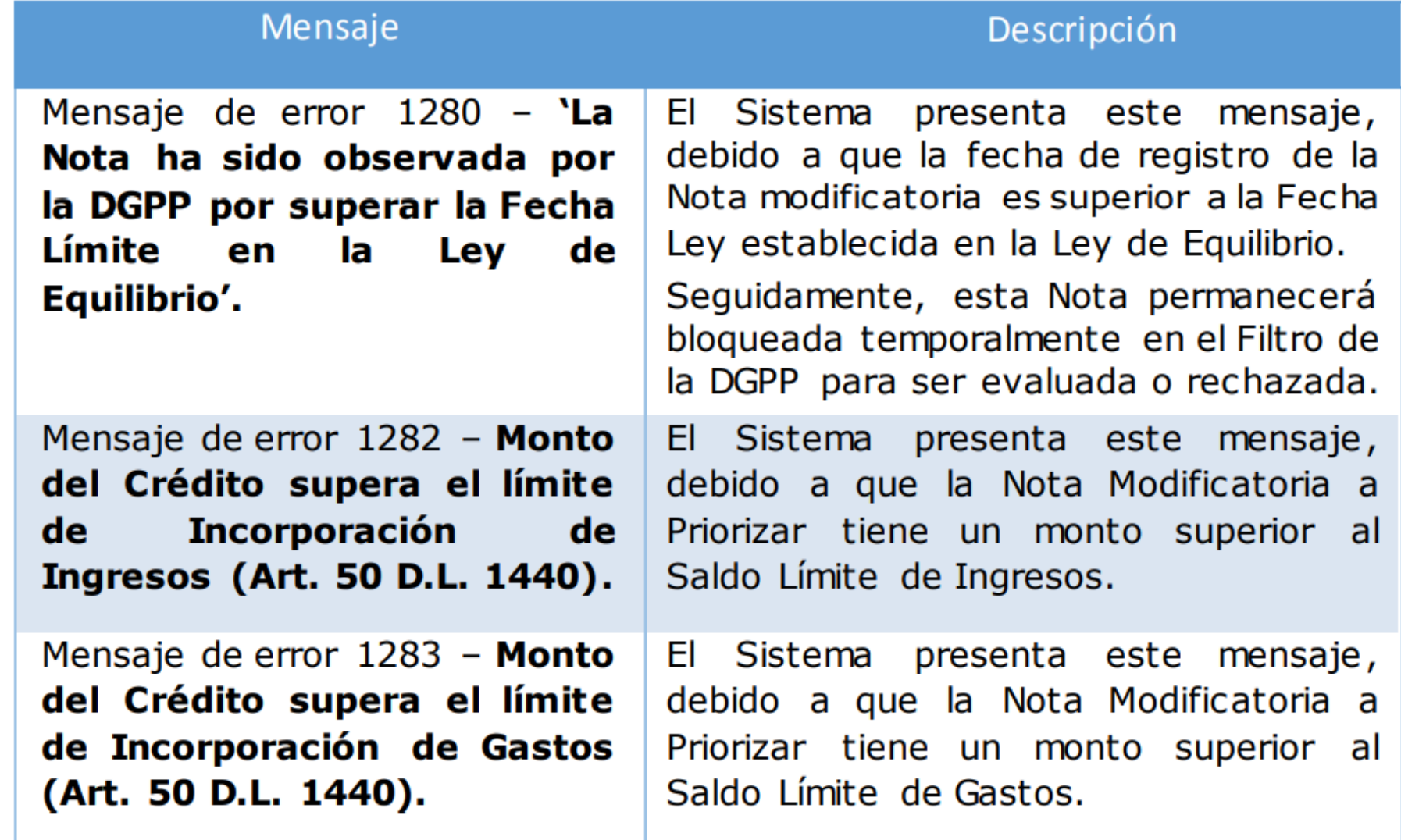

### **VALIDACIONES AL PRIORIZAR NOTAS MODIFICACIONES CON RESPECTO AL LIMITE DE INGRESOS Y DE GASTOS.**

Cuando nos remitimos a la opción "Aprobación de Notas de Modificación Presupuestaria", muestra el siguiente mensaje de alerta informativa:

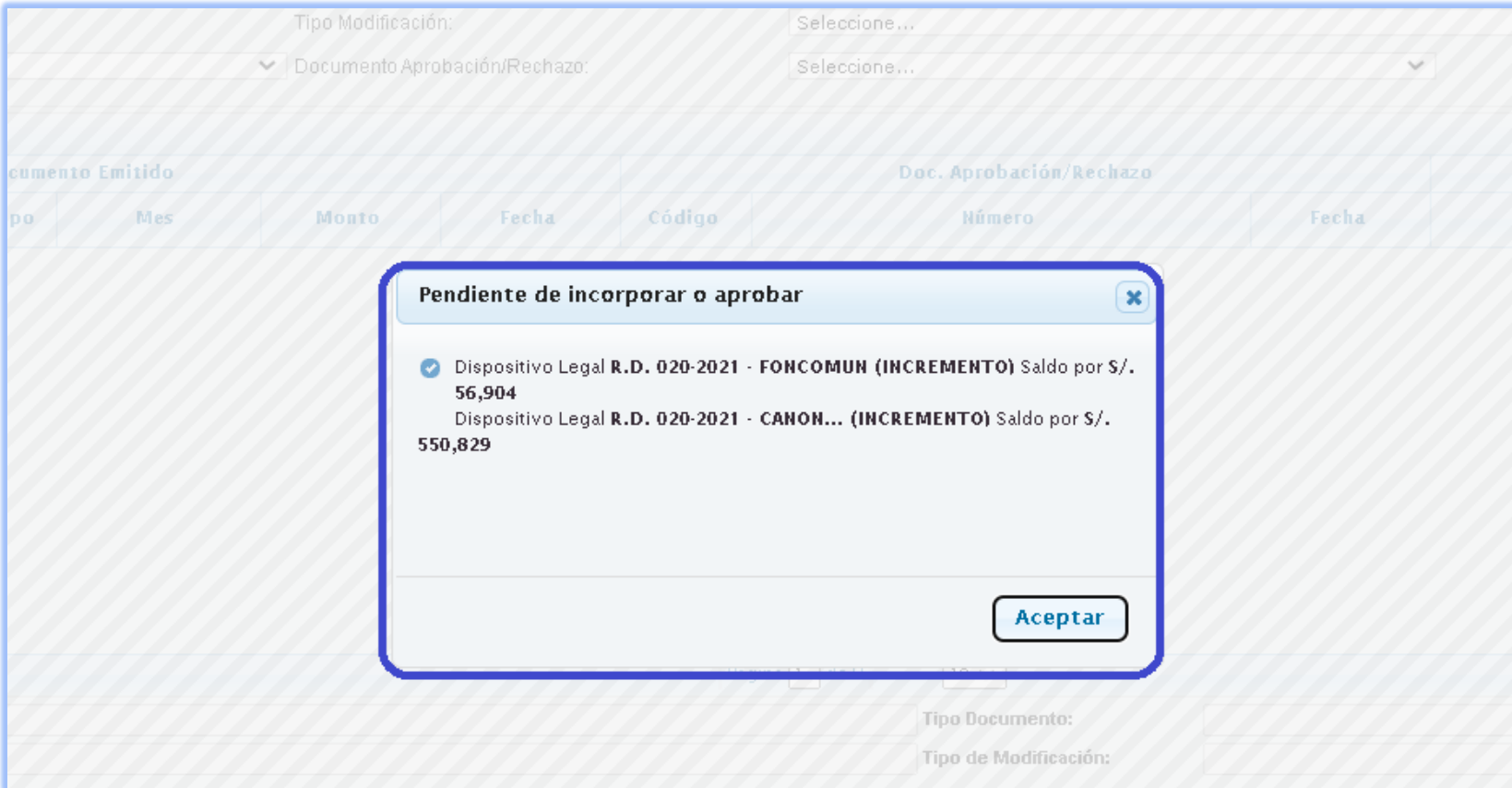

## **REPORTE SIAF OPERACIONES EN LÍNEA**

#### **MÓDULO DE PRESUPUESTO – SIAF OPERACIONES EN LÍNEA**

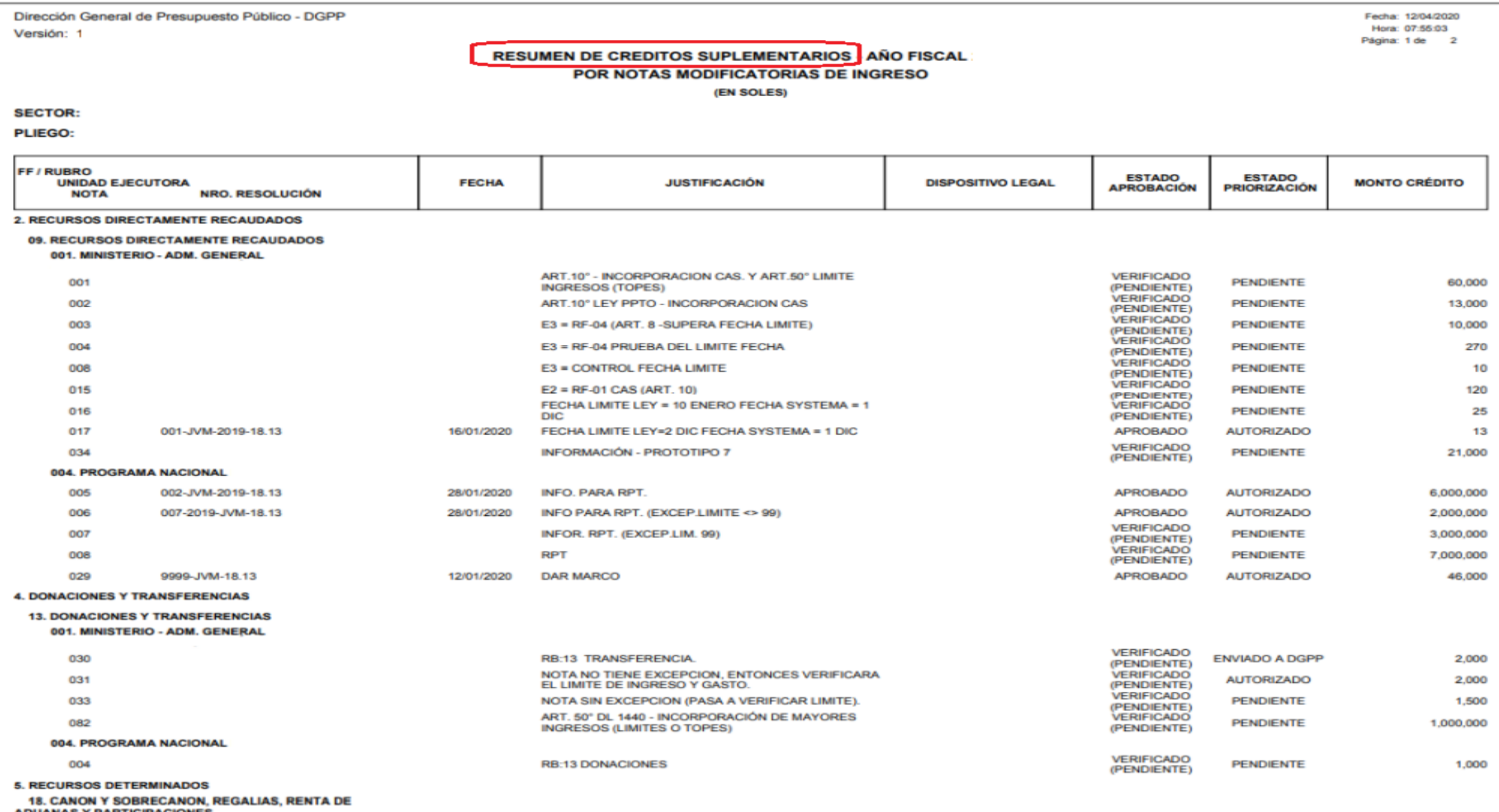

IAS Y PARTICIPA(

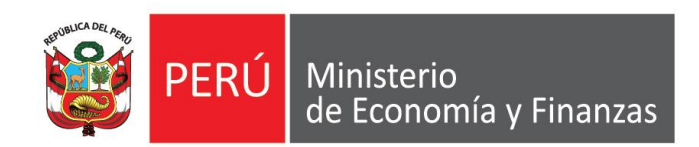

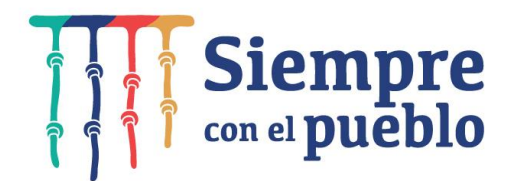

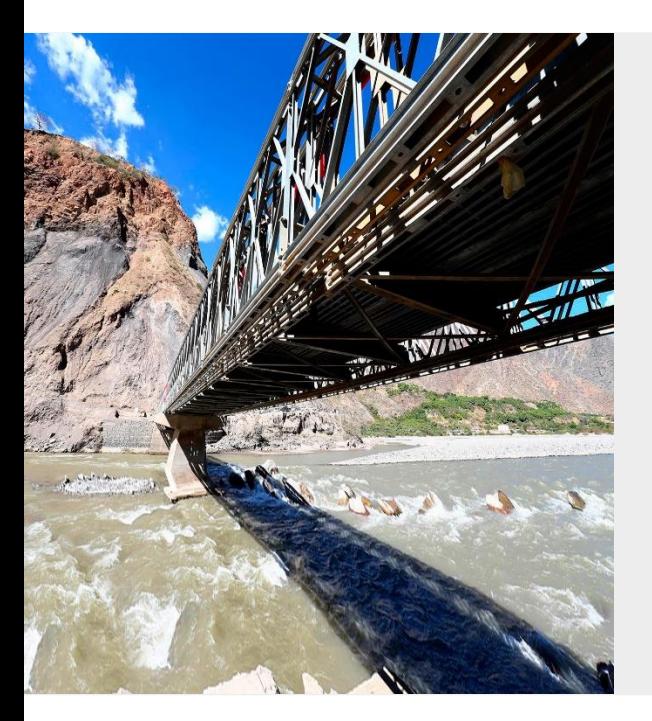

# **GRACIAS**

**Diciembre 2021**

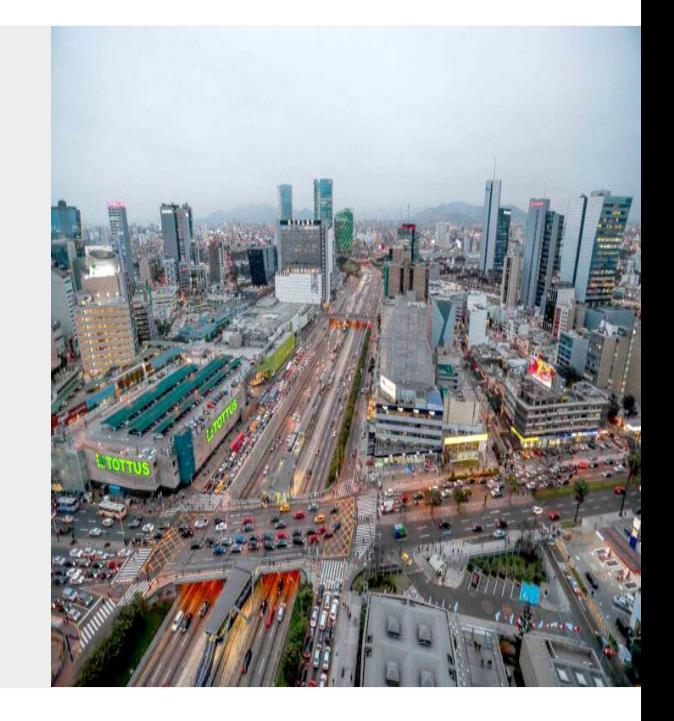